Integration Designer Version 7.5 Version 7.5

# *Hello World partie 2 : Composants de service et interfaces Web*

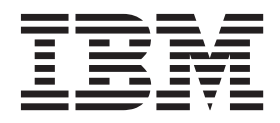

#### **Important**

Avant d'utiliser le présent document et le produit associé, prenez connaissance des informations générales figurant à la section [«Remarques», à la page 31.](#page-36-0)

#### **Remarque**

Certaines illustrations de ce manuel ne sont pas disponibles en français à la date d'édition.

#### **décembre 2011**

LE PRESENT DOCUMENT EST LIVRE EN L'ETAT SANS AUCUNE GARANTIE EXPLICITE OU IMPLICITE. IBM DECLINE NOTAMMENT TOUTE RESPONSABILITE RELATIVE A CES INFORMATIONS EN CAS DE CONTREFACON AINSI QU'EN CAS DE DEFAUT D'APTITUDE A L'EXECUTION D'UN TRAVAIL DONNE.

Ce document est mis à jour périodiquement. Chaque nouvelle édition inclut les mises à jour. Les informations qui y sont fournies sont susceptibles d'être modifiées avant que les produits décrits ne deviennent eux-mêmes disponibles. En outre, il peut contenir des informations ou des références concernant certains produits, logiciels ou services non annoncés dans ce pays. Cela ne signifie cependant pas qu'ils y seront annoncés.

Pour plus de détails, pour toute demande d'ordre technique, ou pour obtenir des exemplaires de documents IBM, référez-vous aux documents d'annonce disponibles dans votre pays, ou adressez-vous à votre partenaire commercial.

Vous pouvez également consulter les serveurs Internet suivants :

- v [http://www.fr.ibm.com \(serveur IBM en France\)](http://www.fr.ibm.com)
- v [http://www.can.ibm.com \(serveur IBM au Canada\)](http://www.can.ibm.com)
- [http://www.ibm.com \(serveur IBM aux Etats-Unis\)](http://www.ibm.com)

*Compagnie IBM France Direction Qualité 17, avenue de l'Europe 92275 Bois-Colombes Cedex*

© Copyright IBM France 2011. Tous droits réservés

**© Copyright IBM Corporation 2005, 2011.**

## **Table des matières**

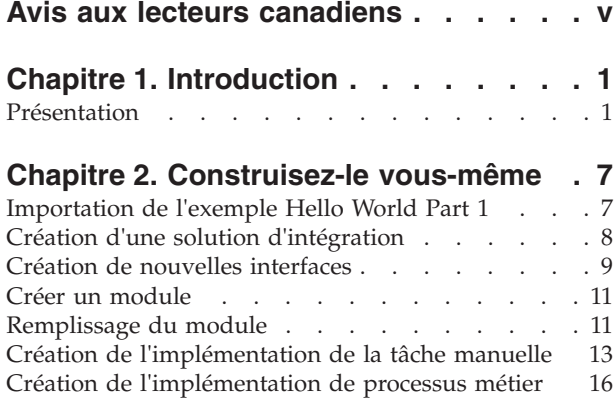

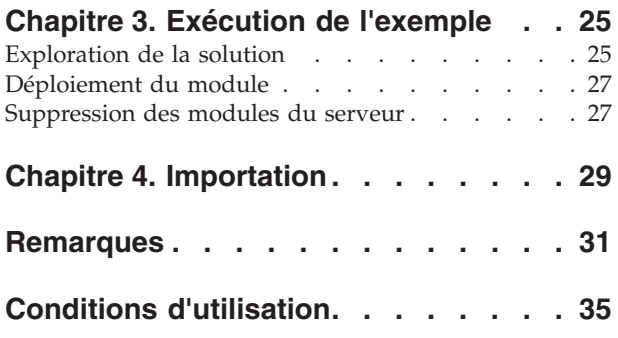

## <span id="page-4-0"></span>**Avis aux lecteurs canadiens**

Le présent document a été traduit en France. Voici les principales différences et particularités dont vous devez tenir compte.

#### **Illustrations**

Les illustrations sont fournies à titre d'exemple. Certaines peuvent contenir des données propres à la France.

#### **Terminologie**

La terminologie des titres IBM peut différer d'un pays à l'autre. Reportez-vous au tableau ci-dessous, au besoin.

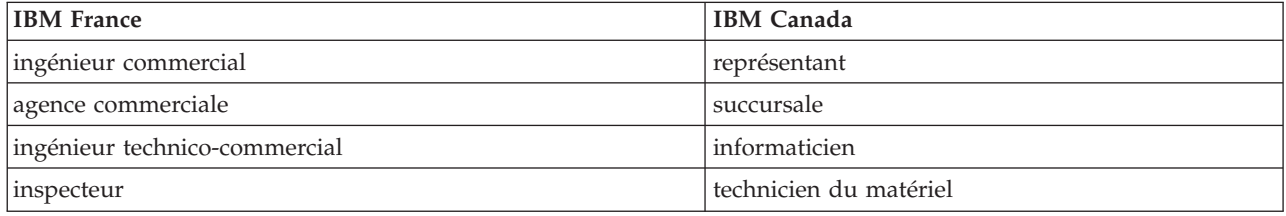

#### **Claviers**

Les lettres sont disposées différemment : le clavier français est de type AZERTY, et le clavier français-canadien de type QWERTY.

#### **OS/2 et Windows - Paramètres canadiens**

Au Canada, on utilise :

- v les pages de codes 850 (multilingue) et 863 (français-canadien),
- le code pays 002,
- le code clavier CF.

#### **Nomenclature**

Les touches présentées dans le tableau d'équivalence suivant sont libellées différemment selon qu'il s'agit du clavier de la France, du clavier du Canada ou du clavier des États-Unis. Reportez-vous à ce tableau pour faire correspondre les touches françaises figurant dans le présent document aux touches de votre clavier.

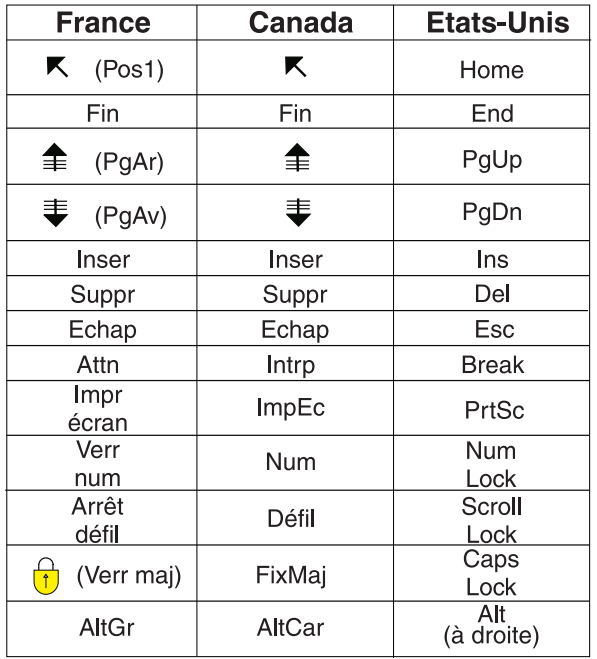

#### **Brevets**

Il est possible qu'IBM détienne des brevets ou qu'elle ait déposé des demandes de brevets portant sur certains sujets abordés dans ce document. Le fait qu'IBM vous fournisse le présent document ne signifie pas qu'elle vous accorde un permis d'utilisation de ces brevets. Vous pouvez envoyer, par écrit, vos demandes de renseignements relatives aux permis d'utilisation au directeur général des relations commerciales d'IBM, 3600 Steeles Avenue East, Markham, Ontario, L3R 9Z7.

#### **Assistance téléphonique**

Si vous avez besoin d'assistance ou si vous voulez commander du matériel, des logiciels et des publications IBM, contactez IBM direct au 1 800 465-1234.

## <span id="page-6-0"></span>**Chapitre 1. Introduction**

Cet exemple montre comment utiliser IBM® Integration Designer pour créer, déployer et exécuter un appel médiatisé vers un service Web existant.

Dans cet exemple, vous allez apprendre à réaliser les activités suivantes :

- Naviguer sur le plan de travail.
- v Créer un projet de bibliothèque pour les artefacts partagés.
- v Créer un projet de module de médiation pour la logique d'intégration.
- Appeler un service Web.
- v Effectuer la médiation d'un appel de service Web à l'aide d'un flux de médiation pour mapper son interface à une autre interface.
- v Exposer un flux de médiation en tant que nouveau service avec une interface différente.
- Déployer un module de médiation.
- v Exécuter et tester un module de médiation.

Cet exemple s'exécute sur WebSphere Enterprise Service Bus ou IBM Process Server.

## **Présentation**

Pour ce tutoriel, vous devez connaître plusieurs concepts associés aux fichiers à plat, aux adaptateurs, au traitement de données vers et depuis une application créée dans IBM Integration Designer à l'aide d'un adaptateur et avoir une connaissance approfondie de l'application que vous allez créer.

Les concepts suivants sont traités dans cette section :

- Fichier à plat
- WebSphere Adapter for Flat Files
- Traitement entrant
- Division des fichiers
- v Délimiteurs d'enregistrement
- Fractionnement par taille
- v Liaisons de données personnalisées
- Traitement sortant
- v Présentation de l'application dans ce tutoriel.

#### **Qu'est-ce qu'un fichier à plat ?**

Le terme fichier à plat se rapporte à un fichier stocké sur un système de fichiers local, contrairement à un ensemble de fichiers plus complexe tel que ceux dans une base de données structurée. Les enregistrements de données dans un fichier à plat sont généralement stockés de façon séquentielle et sans métadonnées telles les index, les clés, et les relations, que vous pouvez trouver dans le stockage de base de données. Vous pouvez utiliser l'adaptateur pour permettre aux fichiers à plat de lire et écrire tout type de fichier. Les deux formats de données communs sont les enregistrements CSV (comma-separated values) ou XML. L'exemple ci-dessous illustre des enregistrements dans chaque format.

#### **Format XML**

```
<?xml version="1.0" encoding="UTF-8"?>
<customer>
<title>Mr</title>
<name>Smith</name>
 <city>Ottawa</city>
<state>ON</state>
</customer>
<customer>
 <title>Mrs</title>
 <name>Jones</name>
 <city>Winnipeg</city>
<state>MB</state>
</customer>
```
#### **Format CSV**

Mr,Smith,Ottawa,ON Mrs,Jones,Winnipeg,MB

#### **Qu'est-ce que WebSphere Adapter for Flat Files ?**

Supposons que vous disposez d'un système externe qui transmet des ensembles de fichiers à un répertoire. Par exemple, un système de traitement de commandes qui génère des fichiers texte contenant les informations de commande à traiter en mode de traitement par lots pendant les heures creuses. Vous utilisez WebSphere Adapter for Flat Files conjointement avec IBM Integration Designer pour vous permettre de créer et gérer ces fichiers.

Votre application peut utiliser l'adaptateur pour les fichiers à plat pour créer et gérer des fichiers ou pour contrôler un répertoire et lire les fichiers de ce répertoire. Vous disposez de deux options lors de la création d'un service associé à l'adaptateur pour les fichiers à plat ; ces deux options sont documentées dans le centre de documentation du produit :

- v Assistant de service externe simple : cet assistant vous permet de créer un service en spécifiant les répertoires dans lesquels WebSphere Adapter for Flat Files lit et écrit ; les formats de données sont également spécifiés dans ces répertoires. L'assistant génère le service. Cette méthode de création de service rapide et aisée convient à beaucoup d'utilisateurs. Nous allons utiliser cette approche dans ce tutoriel.
- v Assistant de service avancé : cet assistant vous permet de créer un service à l'aide d'un processus plus long et plus complet. Certains utilisateurs considèrent cette approche plus détaillée comme étant mieux adaptée. Vous commencez en indiquant le type d'adaptateur dont vous aurez besoin, puis spécifiez les répertoires dans lesquels WebSphere Adapter for Flat Files lit et écrit ainsi que le format des données dans ces répertoires. Vous poursuivez en utilisant d'autres pages avec des zones dans une section avancée pour ajouter un contrôle supplémentaire du service généré.

#### **Qu'est-ce que le traitement entrant et le traitement sortant ?**

Le *traitement entrant* correspond au mode de fonctionnement dans lequel WebSphere Adapter for Flat Files contrôle le système de fichiers, lit les nouveaux fichiers et envoie des données à une opération dans une application.

Le *traitement sortant* correspond au mode de fonctionnement dans lequel WebSphere Adapter for Flat Files reçoit des demandes (depuis un composant d'une application) pour réaliser une opération de fichier et, le cas échéant, renvoie les résultats à l'appelant. Les exemples d'opération incluent créer un fichier, écrire dans un fichier ou vérifier si un fichier spécifique existe.

#### **Traitement entrant**

Pendant le traitement entrant, l'adaptateur pour les fichiers à plat écoute les événements générés par un répertoire d'événements (par exemple, un fichier est placé dans le répertoire d'événements). Un *événement* est un enregistrement des modifications qui se sont produites dans le répertoire d'événements. Le répertoire contrôlé par l'adaptateur pour fichiers à plat dans le but de rechercher les nouveaux fichiers s'appelle le *répertoire d'événements*.

Le diagramme suivant illustre les quatre étapes d'un traitement entrant :

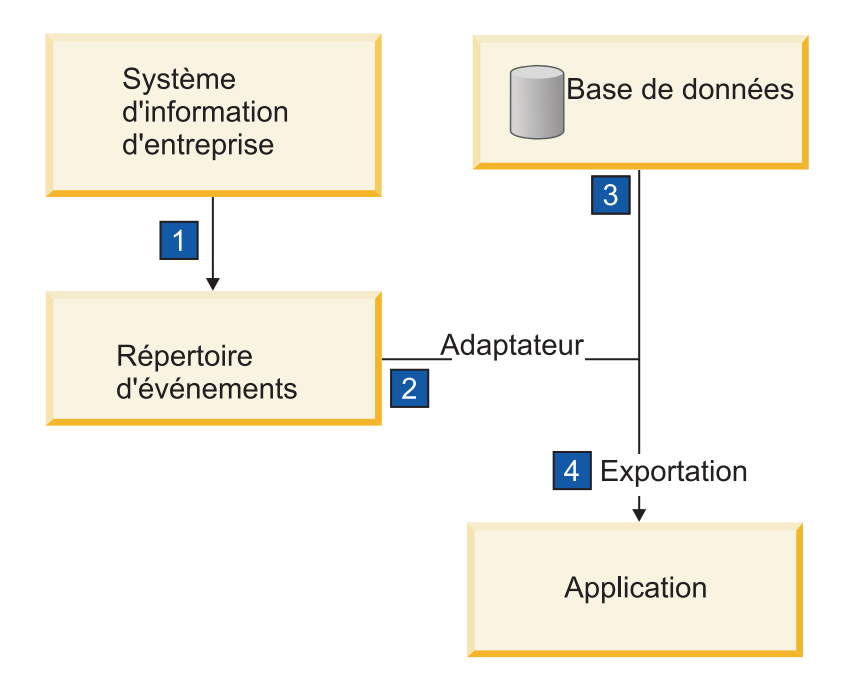

- 1. Un système externe transmet ses fichiers au répertoire d'événements.
- 2. L'adaptateur pour les fichiers à plat interroge les fichiers dans le répertoire d'événements et convertit les données de ces fichiers en événements. L'adaptateur peut être configuré pour interroger uniquement certains types de fichiers ou les fichiers créés pendant une certaine période.
- 3. Les événements sont placés temporairement dans un magasin d'événements. Il s'agit soit d'une base de données ou d'une représentation en mémoire de la table d'événements. Si, par exemple, vous utilisez une base de données et que le serveur tombe en panne après la création d'un événement, les événements ne seront pas perdus avant que votre application puisse les traiter. Il s'agit d'une *garantie de livraison*. Les tables en mémoire permettent un traitement plus rapide des événements mais vous perdez la fonction de récupération des événements.
- 4. L'adaptateur pour les fichiers à plat extrait les événements du magasin d'événements et transmet chaque événement sous forme d'objet métier via une interface de communications entrantes exportée qui a été créée par l'assistant de service externe.

Cette méthode d'extraction de données, c'est-à-dire transférer des données en tant qu'objet métier, s'appelle *non-passe-système ou Data Transformation Framework* (DTF), et peut être utilisée sur les données structurées.

Si l'application ne connaît pas le format des fichiers de données, vous pouvez configurer l'adaptateur pour les fichiers à plat pour qu'il s'exécute en mode *passe-système*, fonctionnement sur les données non structurées. Dans ce cas, l'événement n'est pas transformé en objet métier.

#### **Division des fichiers**

Vous utilisez la division des fichiers lorsque les fichiers à extraire sont volumineux ou contiennent chacun plusieurs enregistrements. Vous pouvez diviser les fichiers en plus petits blocs selon un délimiteur ou

une valeur fixe, permettant ainsi à des parties du fichier d'être traitées en parallèle. Chaque bloc est considéré comme un événement distinct et est envoyé individuellement à une opération dans une application via l'interface de communications entrantes exportée.

#### **Délimiteur d'enregistrement**

En règle générale, l'entrée est stockée sous forme d'enregistrement unique par fichier. Cependant, lorsque le fichier d'entrée contient plusieurs enregistrements, vous les séparez à l'aide d'un délimiteur, qui peut être une chaîne de texte et généralement une combinaison de caractères suivi de \r\n (caractère de retour à la ligne dépendant de la plateforme). L'adaptateur peut lire et écrire des fichiers qui contiennent un délimiteur.

A l'aide des exemples de format XML et de format CSV mentionnés plus haut, nous obtenons la chaîne #### suivi d'un retour à la ligne comme délimiteur dans le fichier XML illustré dans l'exemple ci-dessous. Un retour à la ligne est utilisé comme délimiteur dans le fichier CSV.

#### **Format XML avec #### comme délimiteur**

```
<?xml version="1.0" encoding="UTF-8"?>
<customer>
<title>Mr</title>
<name>Smith</name>
<city>Ottawa</city>
<state>ON</state>
</customer>
####
<customer>
<title>Mrs</title>
<name>Jones</name>
<city>Winnipeg</city>
<state>MB</state>
</customer>
####
```
#### **Format CSV avec un caractère de retour à la ligne comme délimiteur**

Mr,Smith,Ottawa,ON Mrs,Jones,Winnipeg,MB

#### **Fractionnement par taille**

Cette fonction est similaire au fractionnement par délimiteur car vous l'utilisez pour diviser un fichier en blocs plus petits que vous transférez ensuite un à un vers l'opération dans l'application. Utilisez cette fonction avec les données non structurées dans un scénario passe-système car les données non structurées ne seront pas placées dans les objets métier. Vous spécifiez le critère de fractionnement dans l'adaptateur en tant que nombre d'octets. L'adaptateur lit le fichier en tant que blocs (événements) de cette taille en octets. Chaque bloc sera de la taille définie par les critères de fractionnement, sauf le dernier, qui peut être plus petit.

#### **Liaison de données personnalisée**

Les données dans les fichiers à plat peuvent avoir différents formats tels les formats XML et CSV mentionnés précédemment. Les autres formats incluent les paires non-valeur, séparé par une tabulation et à largeur fixe. Un *gestionnaire de données* mappe à partir du format dans les fichiers de données sur les attributs d'un objet métier.

En utilisant l'adaptateur pour la liaison de données par défaut des fichiers à plat, vous pouvez convertir les fichiers au format XML et à partir de ce format. Dans les autres formats, vous devez utiliser les gestionnaires de données personnalisés qui définissent le mappage entre le format de fichier et un objet

métier. Pour implémenter un gestionnaire de données personnalisé, créez une classe Java qui convertit les données pour le format spécifique et entrez cette classe dans l'assistant de service externe lorsque vous configurez l'adaptateur.

Pour plus d'informations sur la création d'un gestionnaire de données personnalisé, reportez-vous à la documentation d'IBM Integration Designer.

#### **Traitement sortant**

Pour écrire ou modifier des fichiers, l'application utilise les opérations définies dans l'interface de communications sortantes que vous créez à l'aide de l'assistant de service externe. Vous pouvez créer des données non structurées (en mode passe-système) et des données structurées (en mode autre que passe-système) à l'aide de plusieurs types d'opérations :

- v Créer : stocke les données dans un nouveau fichier ou crée un fichier vide.
- v Ajouter : ajoute des données à un fichier existant. Un fichier est créé s'il n'y en a pas déjà un.
- v Remplacer : remplace un fichier existant par de nouvelles données.
- Supprimer : supprime un fichier existant.
- v Existe : vérifie si un fichier spécifique existe.
- v Liste : affiche les fichiers dans un répertoire.
- v Extraire : lit le contenu d'un fichier.

Seules les opérations de création et d'ajout sont utilisées avec l'assistant de service externe simple.

#### **Présentation de l'application dans ce tutoriel**

Supposons que vous voulez créer une application qui contrôle un répertoire spécifique dans un système de fichiers afin de collecter des informations d'enregistrement client. Lorsqu'un fichier est créé, l'adaptateur utilise le délimiteur de l'utilitaire de fractionnement de fichier indiqué pour diviser le contenu du fichier en objets métier. L'exportation est appelée pour chaque objet métier. Elle est connectée à un flux de médiation qui appelle l'adaptateur pour écrire les enregistrements dans le propre fichier dans un répertoire de sortie.

Ce scénario est illustré dans le diagramme ci-dessous :

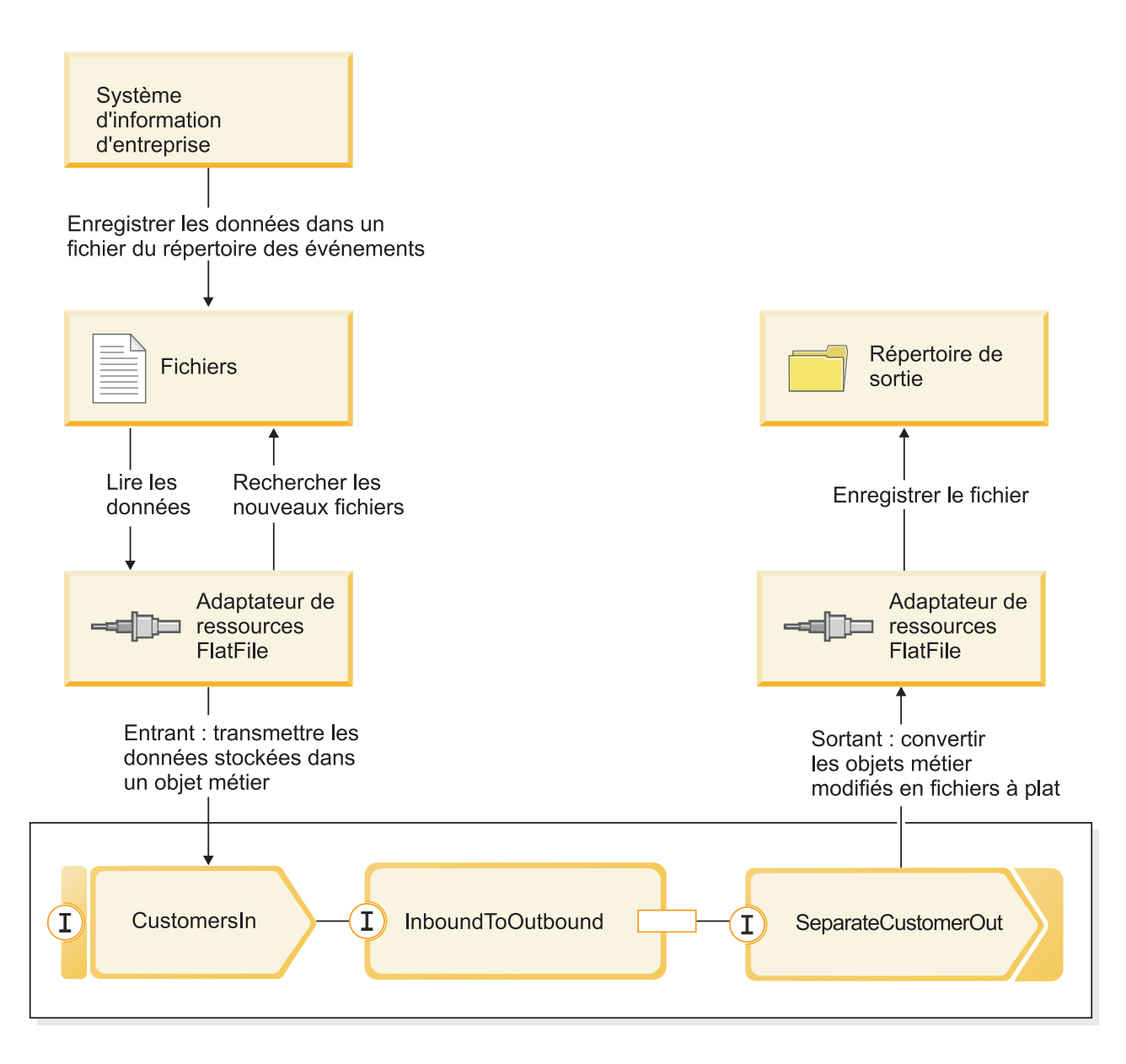

Lorsque les fichiers qui contiennent des enregistrements client se trouvent dans le répertoire d'événement entrant, l'adaptateur de ressources les extrait, crée un objet métier client et appelle une exportation dans le module, initiant le flux de médiation. Le flux de médiation appelle un service de fichiers qui génère un nouveau nom de fichier (le nom du fichier est basé sur le nombre de fichiers existants).

## <span id="page-12-0"></span>**Chapitre 2. Construisez-le vous-même**

Vous pouvez vous-même construire ce modèle.

### **Objectifs de formation**

En construisant ce modèle pratique avec les assistants et les éditeurs dans IBM Integration Designer, vous pouvez :

- Créer les répertoires
- v Créer un module pour contenir le service que vous développerez
- v Importer un objet métier pour gagner du temps sur le développement
- v Créer un service entrant à l'aide de l'assistant modèle d'adaptateur
- v Créer un service sortant à l'aide du même assistant
- Créer un flux de médiation
- Déployer le module
- Tester le module

### **Importation de l'exemple Hello World Part 1**

Pour générer l'application de l'exemple Hello World Part 2, l'application de l'exemple Hello World Part 1 doit être présente dans votre espace de travail. Si vous n'avez pas régénéré l'exemple Part 1 vous-même et que vous n'avez pas importé la version prête à l'emploi de l'exemple Part 1, vous devez l'importer dans votre espace de travail immédiatement.

Pour importer l'exemple Hello World Part 1 dans votre espace de travail :

- 1. Dans IBM Integration Designer, sélectionnez **Aide > Exemples et tutoriels > IBM Integration Designer 7.5**. La page Exemples et tutoriels s'affiche.
- 2. Dans la section **Hello World Part 2 : Composants de service et interfaces Web** , cliquez sur le lien **Importer**.
- 3. Deux options d'importation s'affichent, comme indiqué ci-après :

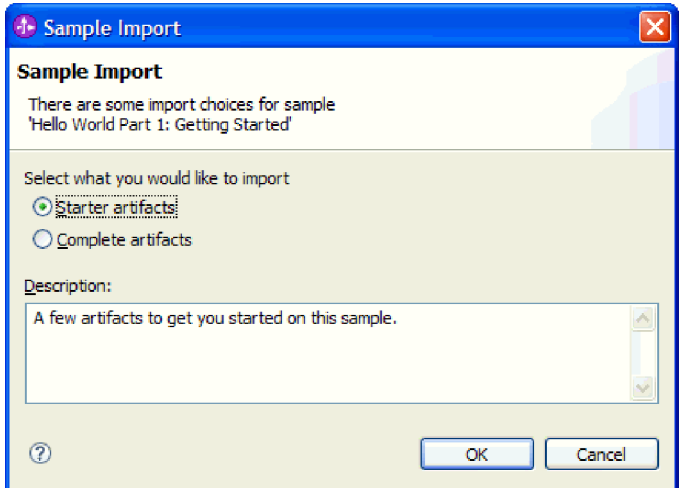

4. Sélectionnez **Artefacts de démarrage** et cliquez sur **OK**. Cela vous permet d'importer l'exemple Hello World Part 1 qui doit être présent dans votre espace de travail pour générer l'exemple Hello World Part 2. Vous devriez maintenant voir deux projets de module et un projet de bibliothèque dans votre

<span id="page-13-0"></span>vue Business Integration, comme indiqué ci-après :

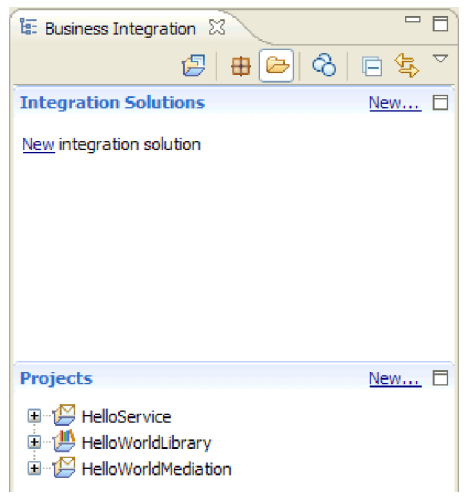

## **Création d'une solution d'intégration**

Lorsque vous avez plusieurs projets, il est utile de regrouper les projets connexes à l'aide d'une *solution d'intégration*. Les solutions d'intégration sont uniquement des "supers projets" utilisés pour référencer d'autres projets. Ils vous permettent de tester plus facilement un groupe d'objets connexes et de travailler avec eux dans un environnement d'équipe. Pour vous aider à visualiser les relations entre les projets dans une solution d'intégration, un éditeur de solution d'intégration est fourni par IBM Integration Designer.

Pour créer une solution d'intégration :

1. Ouvrez la section Solutions d'intégration de la vue Intégration métier en cliquant sur la flèche vers le bas pour afficher le menu de la vue et en sélectionnant **Afficher les sections de projet et de solution**.

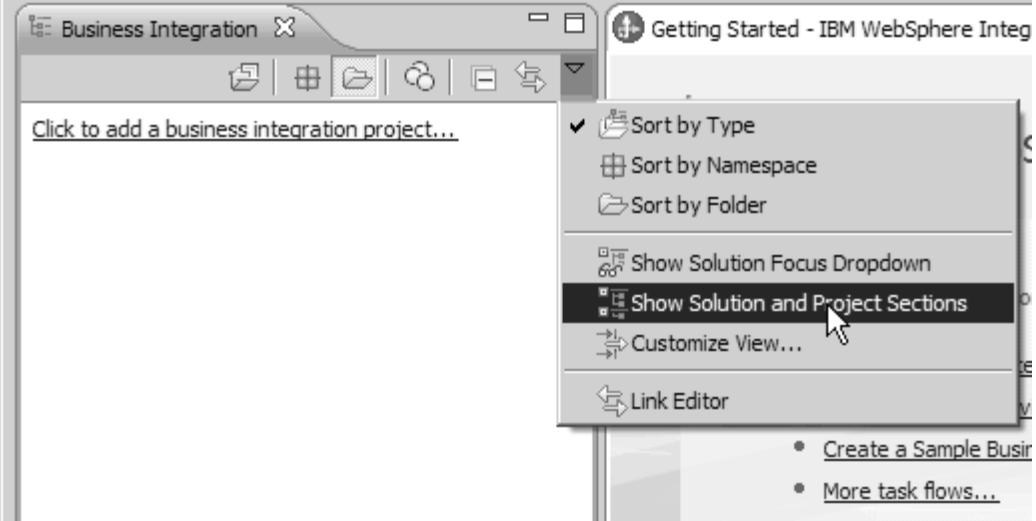

2. Dans la section Solutions d'intégration de la vue Intégration métier, cliquez sur le lien **Nouveau** comme indiqué dans la figure suivante :

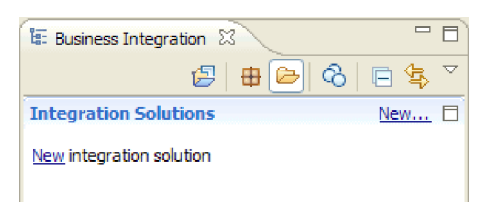

L'assistant Nouvelle solution d'intégration s'ouvre.

- <span id="page-14-0"></span>3. Dans la zone **Nom de la solution d'intégration**, tapez HelloWorldPart2 et cliquez sur **Suivant**.
- 4. Cliquez sur le bouton **Sélectionner tout** pour sélectionner le module et les projets de bibliothèque **HelloService**, **HelloWorldLibrary**, et **HelloWorldMediation**, comme illustré à la figure suivante :

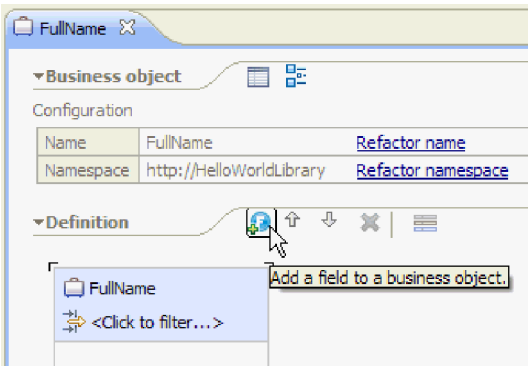

S'il existe d'autres projets également sélectionnés dans la liste, désélectionnez les cases à cocher à côté de leurs noms.

5. Cliquez sur **Terminer** pour ajouter la nouvelle solution d'intégration à l'espace de travail. Dans la section **Solutions d'intégration** de la vue Business Integration, développez la solution d'intégration **HelloWorldPart2** ainsi que **Références de projets**. Vous pouvez voir que les projets **HelloService**, **HelloWorldLibrary** et **HelloWorldMediation** sont tous référencés par la solution d'intégration, comme le montre la figure suivante :

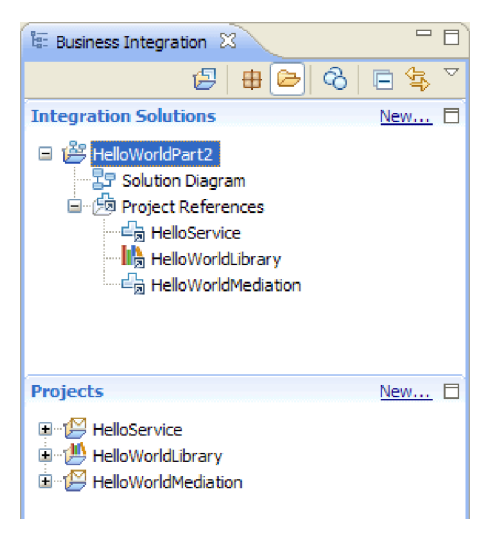

**Remarque :** Si nécessaire, vous pouvez saisir le bouton de réglage qui sépare la section **Solutions d'intégration** de la section **Projets** dans la vue Business Integration, puis le faire glisser vers le haut ou vers le bas si nécessaire.

### **Création de nouvelles interfaces**

Votre processus métier nécessite sa propre interface qui prendra comme entrée une chaîne pour le genre de l'appelant et qui renverra la chaîne de résultat concaténée finale.

Votre tâche manuelle nécessite aussi sa propre interface. Celle-ci prendra une chaîne comme entrée et sera affichée dans l'interface utilisateur de la tâche réclamée, qui réclamera à l'utilisateur son prénom et nom de famille et le renverra comme sortie à partir de la tâche manuelle, une fois terminée.

Pour créer les deux nouvelles interfaces dans le projet de bibliothèque HelloWorldLibrary existant :

- 1. Créez l'interface du processus métier en complétant les étapes suivantes :
	- a. Dans la section **Projets** de la vue Business Integration, développez **HelloWorldLibrary**, puis cliquez avec le bouton droit de la souris sur la catégorie **Interfaces** et sélectionnez **Nouveau > Interface**. L'assistant Nouvelle Interface s'ouvre.
	- b. Dans la zone **Nom**, tapez HelloWorldProcess, puis cliquez sur **Terminer**. L'éditeur d'interface s'ouvre.
	- c. Dans la section **Opérations**, cliquez sur l'icône **Ajouter une opération Demande-Réponse** pour ajouter une opération Demande-Réponse, puis renommez la nom par défaut **opération1** en **startHelloWorldProcess**.
	- d. Modifiez le nom d'entrée par défaut de **entrée1** à **genre** et le nom de sortie par défaut de **sortie1** à **résultat**. L'interface devrait maintenant ressembler à la figure suivante :

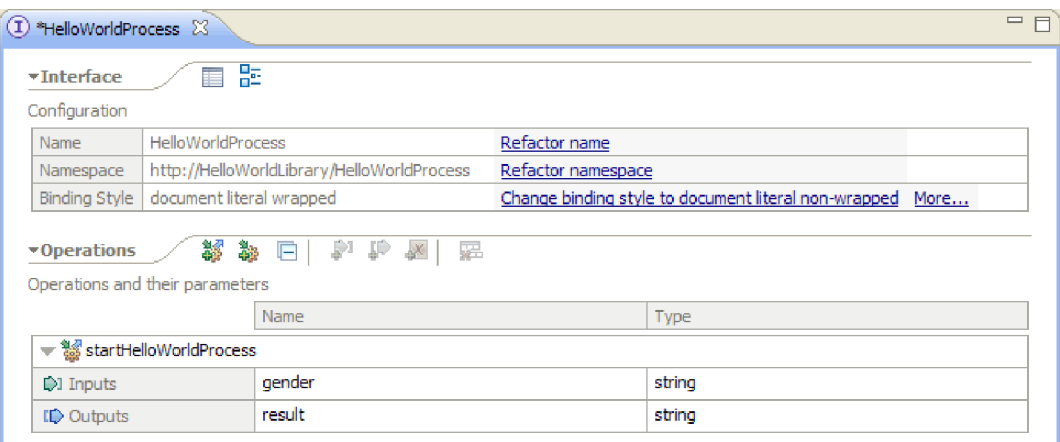

- e. Appuyez sur **Ctrl+S** pour sauvegarder l'interface, puis fermez l'éditeur d'interface.
- 2. Créez l'interface pour le processus métier en effectuant les étapes suivantes :
	- a. Dans la section **Projets** de la vue Business Integration, développez **HelloWorldLibrary**, puis cliquez avec le bouton droit sur la catégorie **Interfaces** et sélectionnez **Nouvelle > Interface**. L'assistant Nouvelle interface s'ouvre.
	- b. Dans la zone **Nom**, tapez HelloWorldTask, puis cliquez sur **Terminer**. L'éditeur d'interface s'ouvre.
	- c. Dans la section **Opérations**, cliquez sur l'icône **Ajouter une opération Demande-Réponse** pour ajouter une opération Demande-Réponse, puis renommez l'opération par défaut **opération1** en **getName**.
	- d. Cliquez avec le bouton droit de la souris à n'importe quel endroit de la ligne **Sorties** et sélectionnez **Ajouter une sortie**. Une nouvelle sortie appelée **sortie2** est ajoutée.
	- e. Modifiez le nom d'entrée par défaut de **entrée1** à **genre**.
	- f. Modifiez le nom de sortie par défaut de **sortie1** à **prénom**, puis le nom de sortie par défaut **sortie2** en **Nomdefamille**. L'éditeur d'interface doit maintenant ressembler à la figure suivante :

<span id="page-16-0"></span>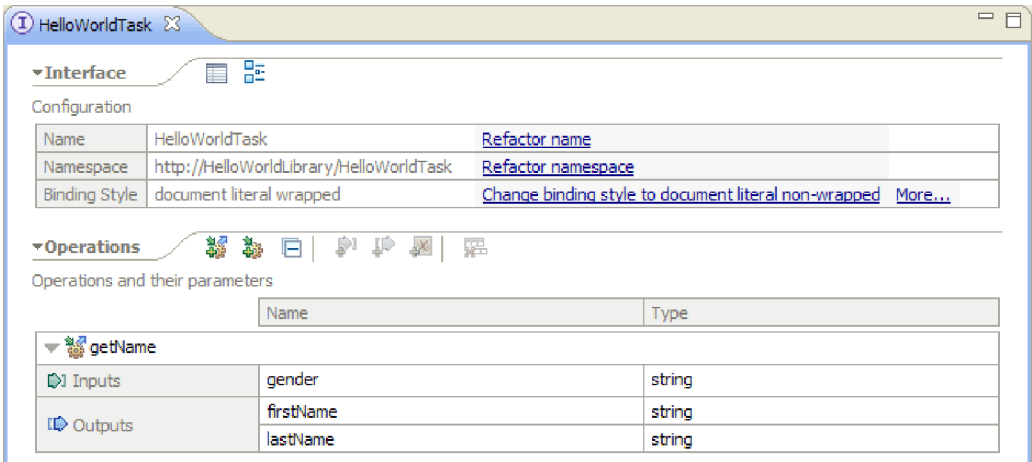

g. Appuyez sur **Ctrl+S** pour sauvegarder l'interface, puis fermez l'éditeur d'interface.

## **Créer un module**

Un module est similaire à un dossier de projet. Il contiendra le service que vous développez.

Pour créer un module dans la perspective Intégration métier, procédez comme suit :

- 1. Dans le menu, sélectionnez **Fichier > Nouveau > Module**. La fenêtre Nouveau module s'affiche.
- 2. Dans la zone **Nom du module**, entrez SeparateCustomers. Cliquez sur **Terminer**.
- 3. Le module est créé dans la vue **Intégration métier**.

Notez que le nom du module SeparateCustomers doit correspondre à la valeur de l'espace de nom spécifié dans le fichier d'entrée définie dans la section précédente.

### **Remplissage du module**

Dans l'éditeur d'assemblage du nouveau module HelloWorldProcess, vous devez maintenant ajouter le composant de processus métier, le composant de la tâche manuelle et les composants d'importation.

Pour remplir le module :

- 1. Si l'éditeur d'assemblage correspondant n'est pas ouvert, développez le module **HelloWorldProcess** dans la section **Projets** de la vue Intégration métier, puis cliquez deux fois sur le **Diagramme d'assemblage** pour ouvrir l'éditeur d'assemblage.
- 2. Dans la palette de l'éditeur d'assemblage, cliquez sur le composant **Processus**, puis faites-le glisser sur la grille de l'éditeur.
- 3. Dans la grille, cliquez sur le nouveau composant de processus, puis renommez-le en HelloWorldProcess et appuyez sur la touche **Entrée**.

**Remarque :** Si vous cliquez deux fois sur le composant de processus par inadvertance, une boîte de dialogue Ouvrir s'ouvrira pour vous demander si vous voulez implémenter le composant maintenant. Si la boîte de dialogue Ouvrir apparaît, cliquez sur **Non** (ou appuyez sur la touche **Echap**).

- 4. Dans la grille, cliquez sur le nouveau composant **HelloWorldProcess** pour afficher la barre infobulle au-dessus du composant, puis cliquez sur l'icône **I** encerclée pour ouvrir la boîte de dialogue Ajouter une interface.
- 5. Dans la liste **Interfaces correspondantes**, sélectionnez **HelloWorldProcess** et cliquez sur **OK**. La nouvelle interface **HelloWorldProcess** est ajoutée au composant **HelloWorldProcess**, comme le montre la figure suivante :

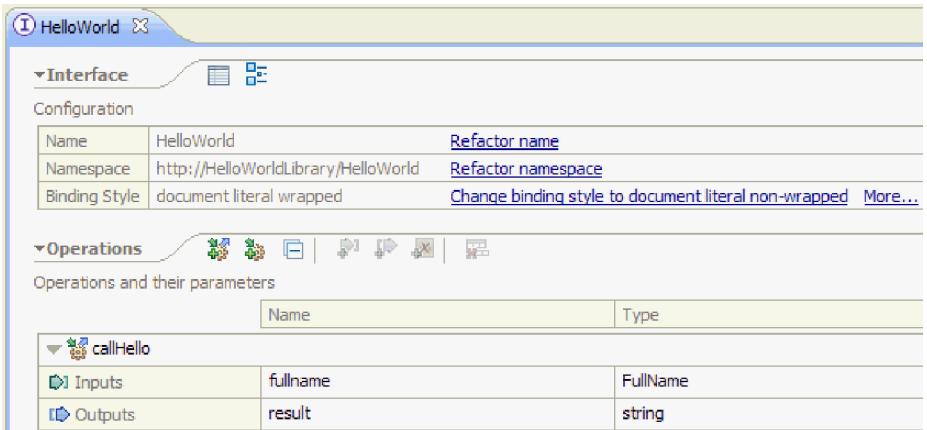

- 6. Faites glisser la **Tâche manuelle** de la palette et déposez-la sur la grille.
- 7. Renommez le nouveau composant de tâche manuelle en HelloWorldTask.
- 8. En utilisant essentiellement les mêmes étapes que vous avez utilisées pour ajouter une interface au composant HelloWorldProcess, ajoutez l'interface **HelloWorldTask** au nouveau composant de tâche manuelle.
- 9. Connectez le composant du processus **HelloWorldProcess** au composant de la tâche manuelle **HelloWorldTask** et cliquez sur **OK**. Lorsque la boîte de dialogue **Ajouter une connexion** s'ouvre, cliquez sur **OK**. Voici ce qui doit s'afficher à ce stade :

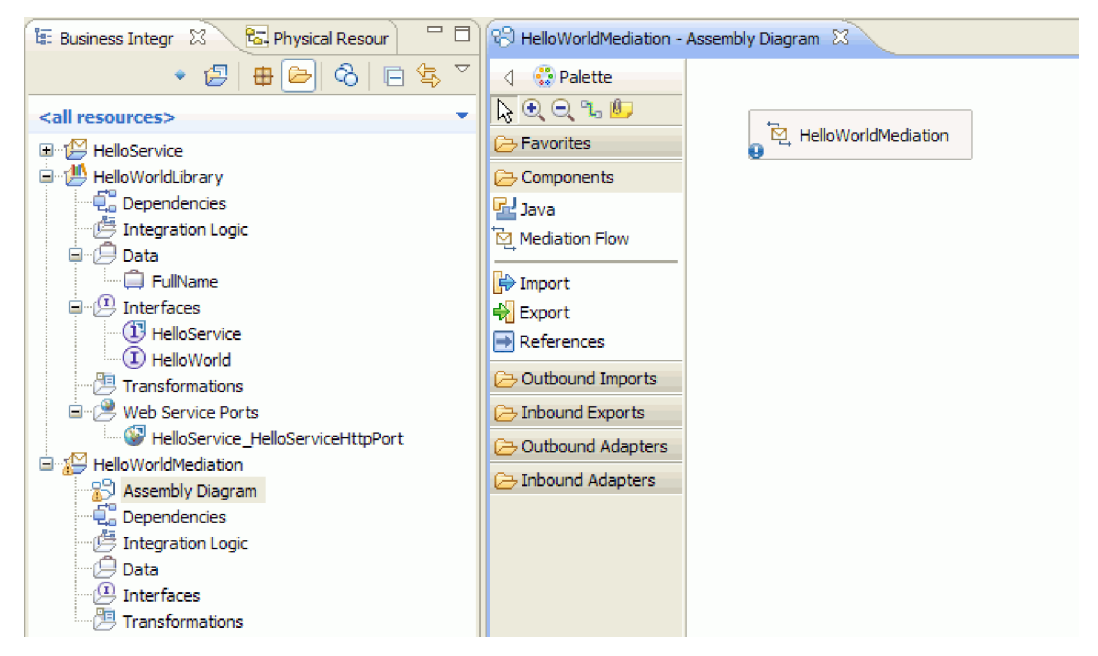

- 10. Appuyez sur **Ctrl-S** pour sauvegarder votre travail.
- 11. Dans la section **Projets** de la vue Business Integration, développez le projet **HelloWorldMediation** et la catégorie **Diagramme d'assemblage**, puis sélectionnez l'élément **HelloWorldMediationExport** et faites-le glisser vers la grille de l'éditeur d'assemblage du module HelloWorldProcess. La boîte de dialogue Création de composant s'ouvre.
- 12. Sélectionnez **Importation avec liaison SCA** et cliquez sur **OK**. Cette action génère un composant d'importation SCA qui peut être utilisé pour appeler le module à partir de l'exemple Hello World Part 1.
- 13. Renommez la nouvelle importation en **HelloWorldImport**.

<span id="page-18-0"></span>14. Connectez le composant du processus **HelloWorldProcess** à l'importation **HelloWorldImport**. Lorsque la boîte de dialogue **Ajouter une connexion** s'ouvre, cliquez sur **OK**. Votre diagramme d'assemblage doit maintenant ressembler à cela :

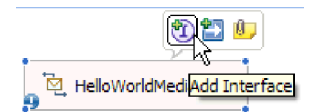

15. Par défaut, la grille de l'éditeur d'assemblage est en mode de disposition automatique et chaque composant est positionné automatiquement. Cependant, si vous ajustez manuellement la position d'un composant, la fonction de disposition automatique est désactivée. Regardez la ligne d'état en bas de l'espace de travail pour voir si la disposition automatique est activée ou non. Si l'état est **désactivé**, vous pouvez réactiver la disposition automatique en cliquant avec le bouton droit sur la grille de l'éditeur d'assemblage et en sélectionnant **Disposition automatique**, comme le montre la figure suivante :

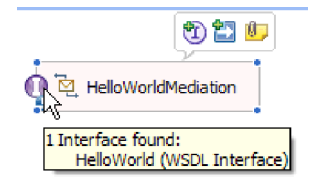

Vous pouvez également laisser la disposition automatique désactivée et effectuer une disposition unique en sélectionnant **Contenus de disposition**.

16. Sauvegardez le contenu de l'éditeur d'assemblage.

## **Création de l'implémentation de la tâche manuelle**

Vous allez maintenant créer l'implémentation du composant de la tâche manuelle.

Une *tâche manuelle* est une unité de travail impliquant une personne. Il existe plusieurs sortes de tâches manuelles. Une tâche *To-do* lors de laquelle le système affecte une tâche à une personne qui fournit les informations nécessaires par la suite et termine la tâche, ce qui provoque le retour des informations dans le processus.

Pour créer une implémentation de tâche manuelle :

1. Dans l'éditeur d'assemblage, cliquez deux fois sur le composant **HelloWorldTask**. Cliquez sur **Oui** dans la boîte de dialogue Ouvrir qui indique que vous voulez créer une implémentation. Cliquez sur **OK** dans la boîte de dialogue Générer l'implémentation qui indique que vous voulez créer le fichier d'implémentation dans le fichier d'origine du projet. L'éditeur de la tâche manuelle s'ouvre, comme illustré ci-après :

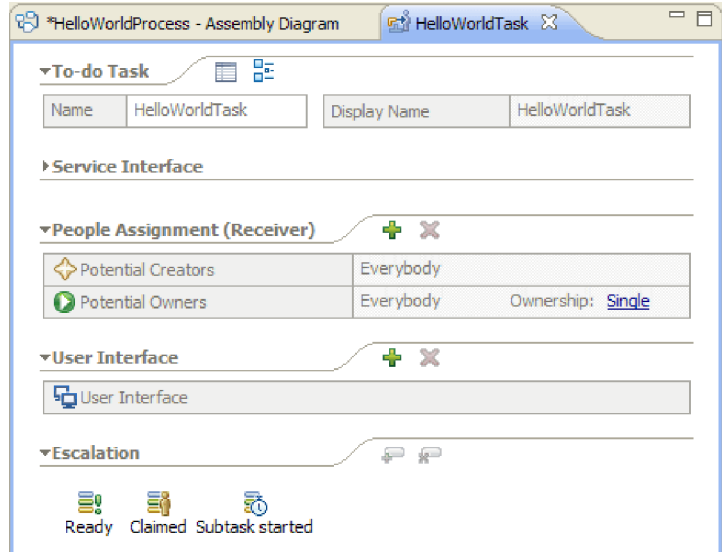

- 2. Strictement parlant, il n'y a aucune autre étape à effectuer, mais vous voulez apprendre ! Cliquez donc dans l'espace blanc de la grille de l'éditeur de tâche manuelle près du bas. Sélectionnez ensuite la vue **Propriétés** sous l'éditeur, puis cliquez sur l'onglet **Détails** .
- 3. En bas à droite de la vue Propriétés, sélectionnez la case à cocher **Associer le cycle de vie au composant appelant**, comme illustré ci-après :

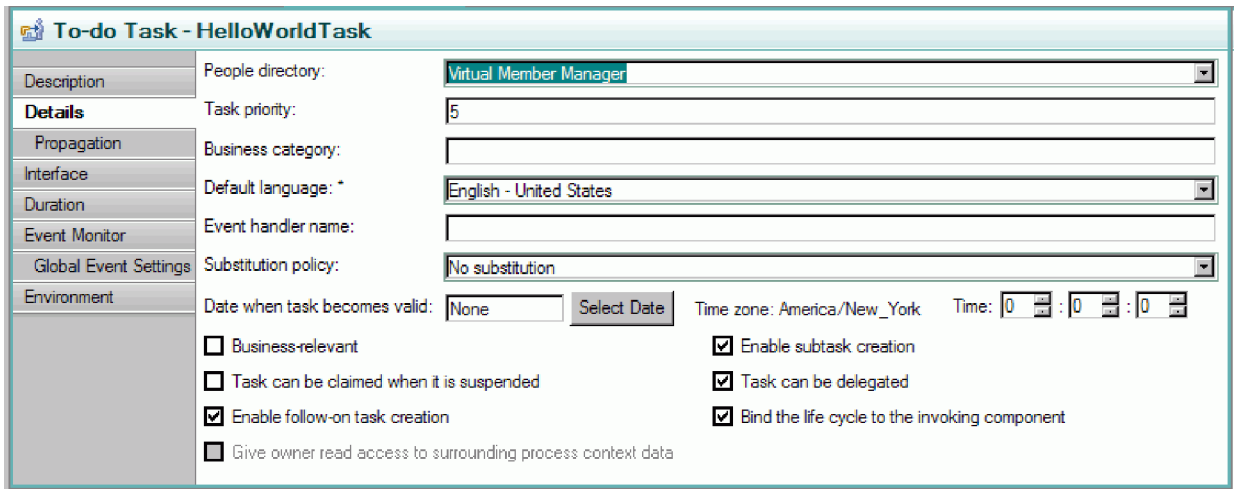

Cette action permet de s'assurer que les instances exceptionnelles de cette tâche (to do) seront nettoyées quand le processus qui a appelé la tâche sera nettoyé.

4. Sélectionnez l'onglet **Durée** de la vue Propriétés. Définissez la **Durée jusqu'à l'expiration de la tâche** à 6 minutes, comme illustré ci-après :

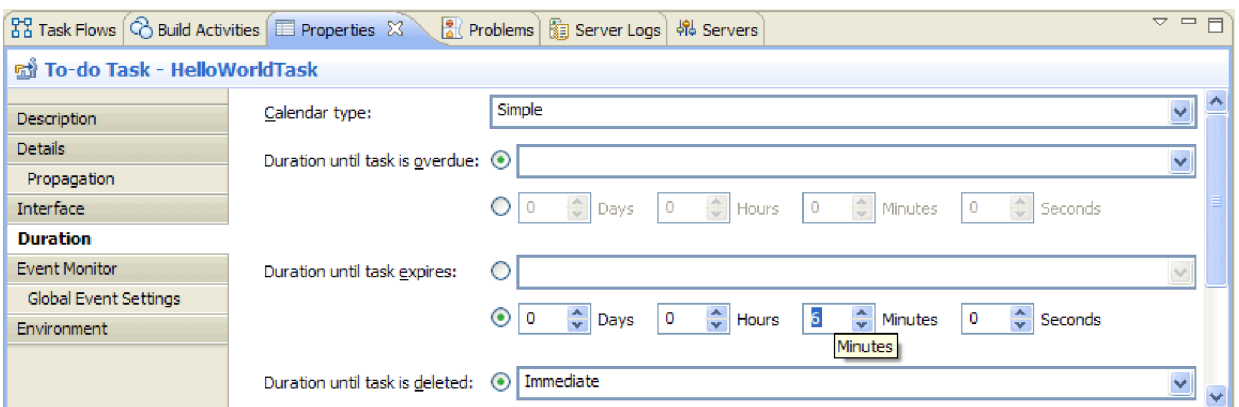

De cette manière, celle-ci s'effacera toute seule si vous oubliez de la réclamer et de la terminer dans une certaine période de temps.

5. Dans la grille de l'éditeur, remarquez la section **Affectation d'utilisateur (récepteur)** comme illustré ci-après :

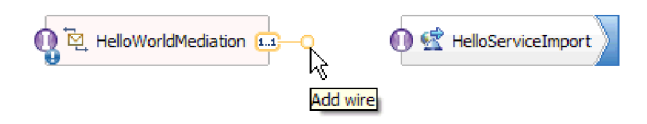

Par défaut, toute personne peut créer des instances de cette tâche manuelle (c'est-à-dire créer des états to-do) et toute personne peut réclamer ces instances et travailler dessus. Cependant, vous pouvez restreindre cette capacité. Sélectionnez la cellule **Toutlemonde** dans la ligne **Propriétaires potentiels** et observez la vue Propriétés. Seul l'onglet **Affecter des personnes** est présent. Dans la zone **Critères d'affectation de personnes**, sélectionnez **Enregistrements utilisateurs par ID utilisateur**, comme illustré ci-après :

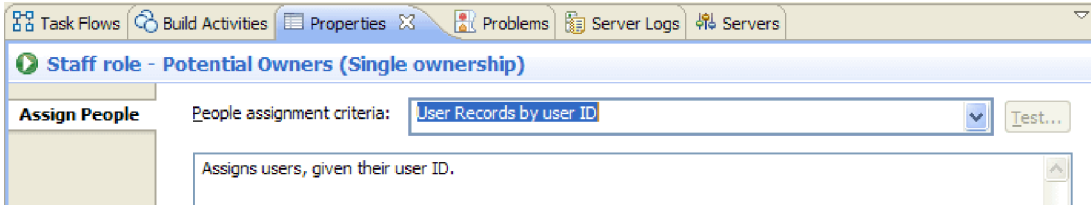

Faites défiler la page Affecter des personnes vers le bas jusqu'au tableau et définissez la valeur de l'**ID utilisateur** conformément à l'ID utilisateur qui a été spécifié pour le serveur au moment de l'installation. Si vous n'avez pas modifié l'ID utilisateur, spécifiez l'ID utilisateur admin par défaut, comme illustré dans la figure suivante :

 $\vee$  If only one person qualifies, claim the task automatically.

| <b>Name</b>         | Value |
|---------------------|-------|
| UserID <sup>*</sup> | admin |
| AlternativeID1      |       |
| AlternativeID2      |       |

Dans la section **Affectation de personnes** près du haut de l'éditeur, vous voyez que le tableau a changé, comme le montre la figure suivante :

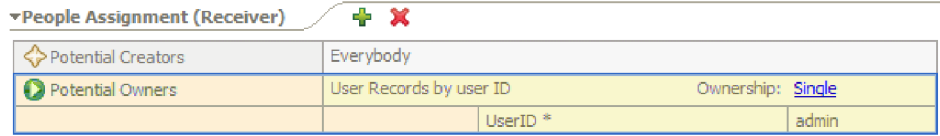

6. Facultatif : Remarquez la section **Escalades**, comme illustré ci-après :

<span id="page-21-0"></span>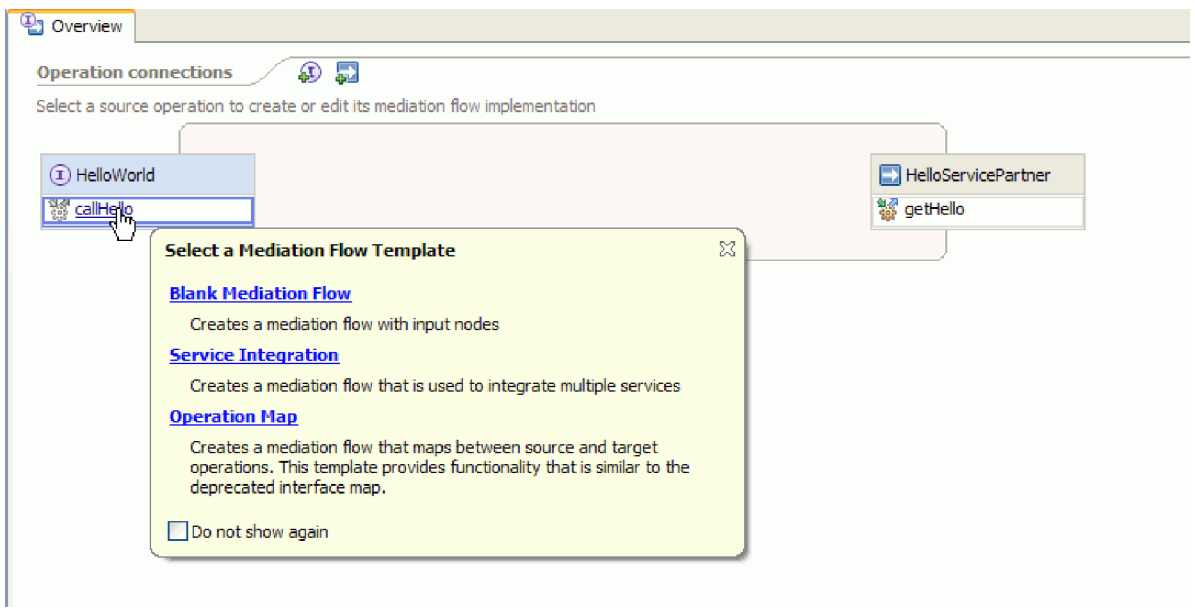

En plus de spécifier une durée pour le temps de traitement d'une tâche par les utilisateurs avant que celle-ci n'expire, vous pouvez aussi spécifier une série d'actions d'escalades au cas où la tâche n'est pas réclamée dans un certain délai après sa création (état prêt), ou si elle n'est pas terminée dans un certain délai après sa réclamation (état de réclamation).

Les actions incluent la création d'une nouvelle tâche à effectuer pour quelqu'un d'autre ou l'envoi d'une notification par e-mail. Vous devez maintenant définir les escalades en utilisant le bouton vert "plus" quand l'une des icônes d'état est sélectionnée.

Pour les escalades et les durées, vous pouvez spécifier le temps écoulé non seulement avec des heures, des minutes ou des jours absolus, mais aussi à l'aide d'un *agenda métier*. En créant et en spécifiant un agenda métier, vous pouvez identifier une période non contiguë. Par exemple, vous pouvez spécifier que l'escalade devrait survenir uniquement après l'écoulement de deux jours ouvrés.

7. Sauvegardez et fermez l'éditeur de tâches manuelles, puis sauvegardez votre travail dans l'éditeur d'assemblage.

### **Création de l'implémentation de processus métier**

Vous allez maintenant créer l'implémentation du composant de processus métier, qui est plus complexe que l'implémentation de la tâche manuelle.

Création de l'implémentation du processus métier :

1. Dans l'éditeur d'assemblage, cliquez deux fois sur le composant du processus **HelloWorldProcess** pour commencer à travailler dessus. Cliquez sur **Oui** dans la boîte de dialogue Ouvrir et sur **OK** dans la boîte de dialogue Générer l'implémentation. L'éditeur de processus métier s'ouvre, comme illustré ci-après :

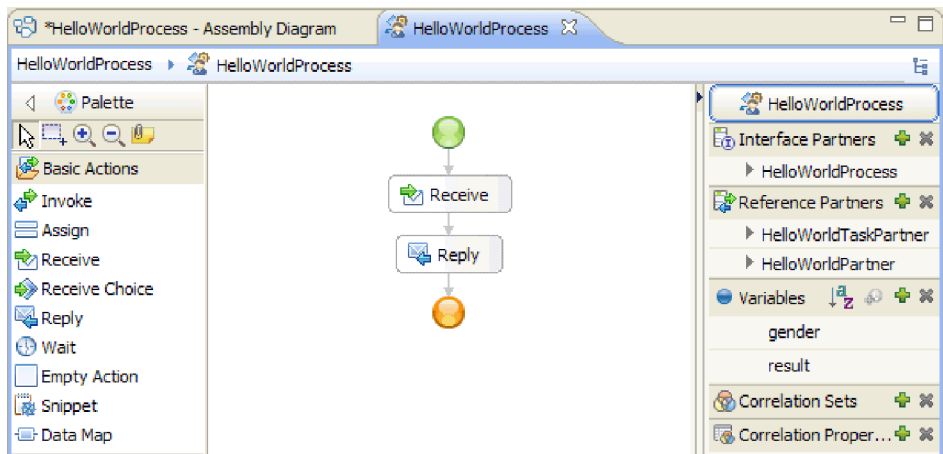

2. Votre processus va appeler une tâche manuelle qui peut mettre longtemps à répondre. Par conséquent, le processus doit être défini sur **longue durée**. Cliquez n'importe où dans l'espace blanc de l'éditeur et accédez à la vue **Propriétés**, puis sélectionnez l'onglet **Détails**. Remarquez que le processus est identifié comme un **Processus longue durée**, comme indiqué ci-après :

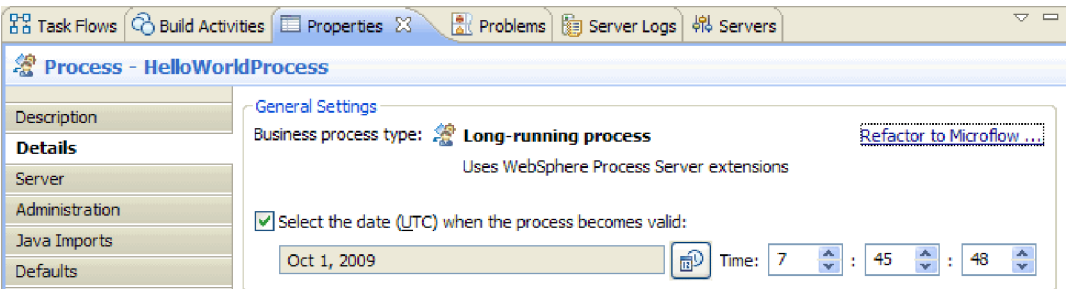

Si vous voulez modifier le processus de longue durée en microflux, cliquez sur le lien **Restructurer en microflux**. Cela garantit non seulement la modification de la définition du processus, mais aussi celle du composant de processus dans l'éditeur d'assemblage. Cela signifie que le processus évolue et que tous les artefacts en aval affectés par cette modification sont mis à jour.

3. Un processus métier se compose d'*activités* ou d'étapes individuelles. Lorsque vous créez un processus pour une interface avec une opération de demande-réponse, celui-ci possède deux activités préintégrées : une activité de **Réception** permettant de démarrer le processus via l'opération et une activité de **Réponse** pour le renvoi de la réponse à l'appelant. Vos propres activités seront insérées entre ces deux activités. Sur la palette, développez la catégorie **Structures**, puis faites glisser **Flux généralisé** et déposez-le entre **Réception** et **Réponse**, comme illustré ci-après :

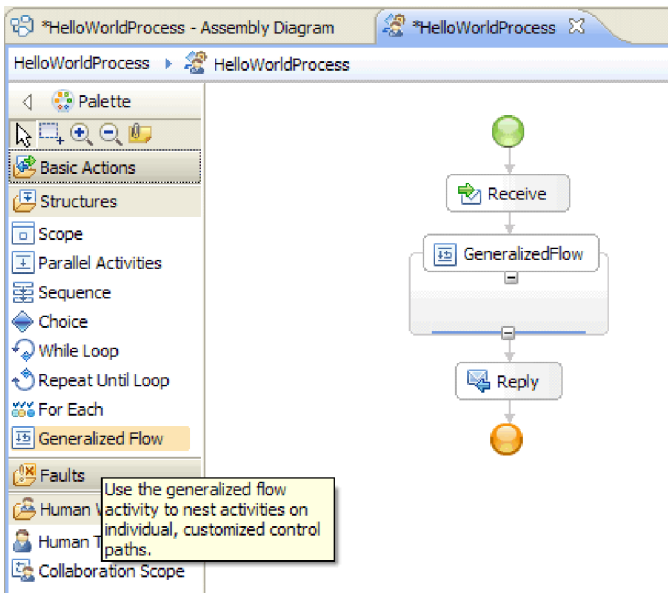

Notez que certaines activités de type Flux généralisé sont structurées, c'est-à-dire qu'elles sont destinées à contenir d'autres activités. Pour produire un flux de liaisons, vous devez utiliser des activités parallèles, un flux généralisé ou une portée de collaboration.

4. Dans le menu situé à droite de la grille, développez la catégorie **Partenaires de référence**, puis faites glisser l'élément **HelloWorldTaskPartner** et déposez-le dans la structure **GeneralizedFlow**. Définissez ensuite le nom sur **InvokeTask**, comme illustré ci-après :

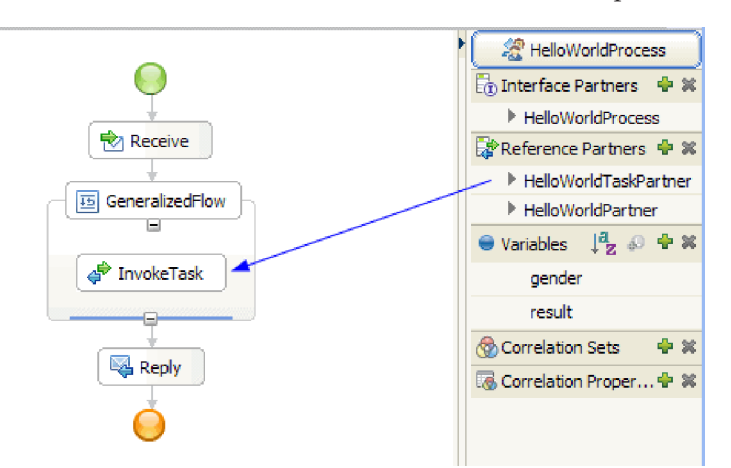

Cette opération créé une activité d'appel configurée qui appelle cette référence, référence qui est connectée de nouveau au composant de la tâche manuelle dans l'éditeur d'assemblage. Cela signifie qu'au moment de l'exécution, l'activité créé une instance de votre tâche manuelle ; c'est-à-dire qu'une tâche **to do** est créée et attend d'être réclamée par l'un de ses propriétaires potentiels. Cependant, sa configuration n'est pas tout à fait terminée. Vous devez définir le chemin permettant d'obtenir ses données de paramètre d'entrée et l'emplacement de stockage de ses résultats de sortie.

5. Sur la grille, sélectionnez l'activité **InvokeTask** et ouvrez la vue **Propriétés** sous l'éditeur. Sélectionnez l'onglet **Détails**. Dans les lignes **Entrées** du tableau, cliquez sur **aucune** dans la cellule de la ligne **genre** et celle de la dernière colonne nommée **Lire à partir de la variable**. Une liste déroulante apparaît, affichant toutes les variables actuellement définies dans ce processus et qui possèdent un type correspondant. Cette liste comprend à l'heure actuelle uniquement les paramètres d'entrée et de sortie de l'interface du processus. Sélectionnez la variable **genre**, qui est le paramètre d'entrée pour ce processus. Cette sélection signifie que vous allez transmettre les données de texte de cette variable comme entrée à la tâche manuelle.

6. De même, dans les lignes **Sorties**, cliquez sur **aucun** dans la cellule de la ligne **Prénom** et de celle de la dernière colonne nommée **Stocker dans une variable** , mais cette fois, sélectionnez **Nouveau** et créez une nouvelle variable appelée **prénom**. Effectuez la même opération pour la ligne **nomdefamille** et créez une nouvelle variable appelée **nomdefamille**. Remarquez que les variables sont créées avec le type adéquat pour ce paramètre partenaire de référence. Votre tableau doit ressembler à ceci :

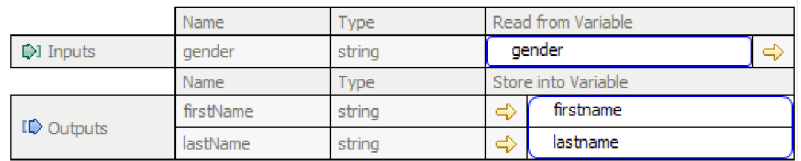

7. Au moment de l'exécution, lors du renvoi de la tâche **InvokeTask**, des variables contenant le prénom et le nom de famille de l'utilisateur apparaîtront. Le service d'exemple Hello World Part 1 que vous devez appeler requiert également un titre tel que Monsieur, ce qui signifie que vous devez définir une variable pour contenir la valeur. A côté de la catégorie **Variables** du menu, cliquez sur l'icône (+) comme le montre la figure suivante :

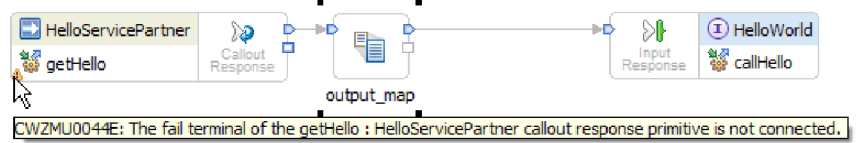

La boîte de dialogue Ajouter une variable s'ouvre.

8. Dans la zone **Nom**, tapez le nom de la variable nomcomplet et sélectionnez le type **Nomcomplet**, qui est un objet métier créé dans l'exemple Hello World Part 1. Cliquez sur **OK**. Ceci est le type de données correspondant de la variable que le service du premier exemple requiert comme entrée. Votre liste de variables doit maintenant ressembler à ceci :

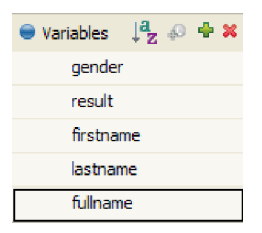

La variable avec le nom complet possède trois zones définies, toutes de type chaîne : **titre**, **prénom** et **nomdefamile**. Vous devrez définir une valeur pour les trois zones avant de pouvoir appeler le service, comme l'expliquent les étapes suivantes :

- 9. Dans la palette, développez la catégorie **Actions basiques**, puis faites glisser l'activité **Affecter** et déposez-la dans la structure **Fluxgénéralisé** sur la grille. Renommez-la en **AssignM**.
- 10. Tandis que **AssignM** est sélectionné, accédez à la vue **Propriétés** et à l'onglet **Détails**. Dans la colonne **Affecter à** du tableau, cliquez sur **Sélectionner vers**. Dans la liste déroulante, développez **nomcomplet** et sélectionnez **titre**.
- 11. Dans la colonne **Affecter à partir de** du même tableau, cliquez sur **Sélectionner à partir de**. Sélectionnez **Chaîne (entrer une valeur)** dans la liste déroulante et tapez Mr, comme indiqué ci-après :

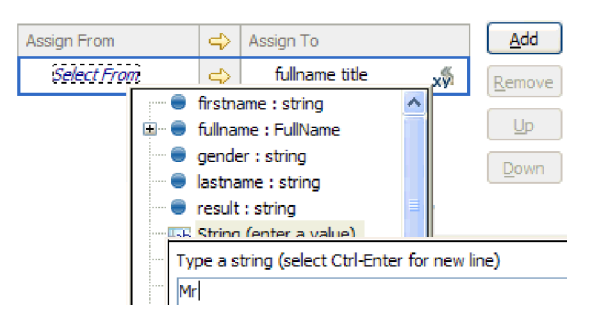

- 12. Dans la grille, connectez l'activité **InvokeTask** à l'activité **AssignM** et sélectionnez **Ajouter un lien** dans la boîte de dialogue en incrustation.
- 13. De nouveau, faites glisser l'activité **Affecter** de la palette et déposez-la à l'intérieur de la structure **Fluxgénéralisé**, puis attribuez-lui le nom **AssignF**. Configurez-la de manière à affecter **Ms** à la zone de titre, comme indiqué ci-après :

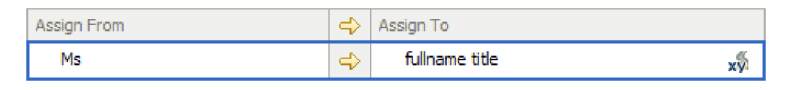

14. Connectez l'activité **InvokeTask** à l'activité **AssignF**. Dans la fenêtre d'incrustation qui s'affiche, sélectionnez **Ajouter un lien**. Votre flux doit maintenant ressembler à ce qui suit :

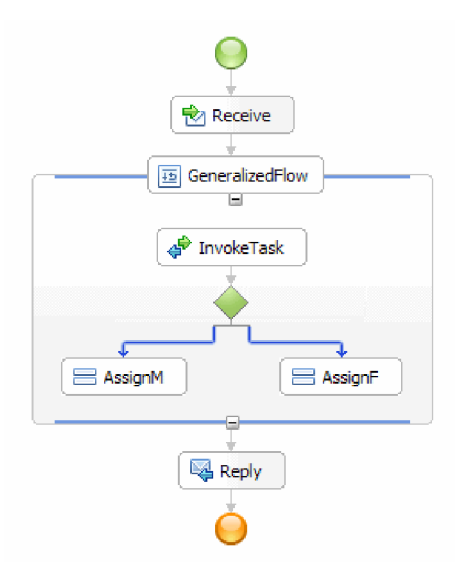

15. Il est temps d'affecter des valeurs aux deux zones restantes du nom complet : **prénom** et **nomdefamille**. Celles-ci seront définies à partir des valeurs qui sont renvoyées par la tâche manuelle. Faites glisser de nouveau l'activité **Affecter** de la palette et déposez-la à l'intérieur de la structure **Fluxgénéralisé**, puis renommez-la en **AssignNames**. Utilisez le bouton **Ajouter** pour ajouter une autre ligne au tableau Affecter et configurez-la comme indiqué dans la figure suivante :

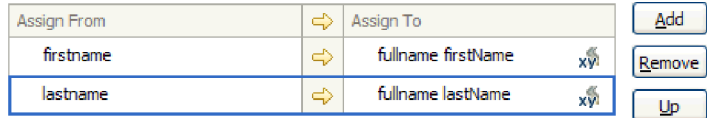

16. Connectez les activités **AssignF** et **AssignM** à la nouvelle activité **AssignNames** et sélectionnez **Ajouter un lien** lorsqu'on vous le demande. Le **Fluxgénéralisé** doit ressembler à ceci :

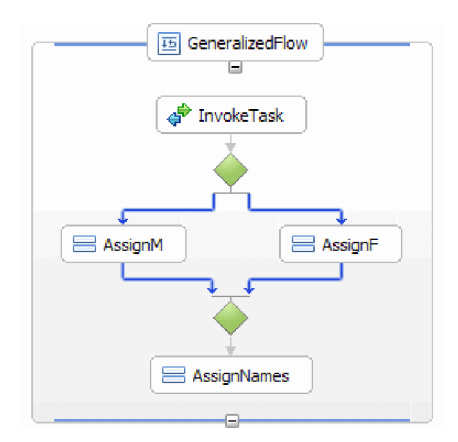

- 17. Vous devez paramétrer les deux liens provenant de la tâche **InvokeTask** de façon à ce qu'il existe des critères concernant le moment de suivi de chaque lien. Sélectionnez le lien bleu dirigé vers **AssignF** et accédez à l'onglet **Détails** de la vue Propriétés. Dans la zone **Language d'expression** sélectionnez **XPath 1.0** puis cliquez sur le bouton **Editer**. Le générateur d'expressions XPath s'ouvre.
- 18. Définissez la condition de genre **femelle** à l'aide d'une des approches suivantes :
	- v Tapez l'expression \$genre='femelle' directement et cliquez sur **OK**.
	- v Cliquez sur **Insérer le XPath simple** et sélectionnez **\$genre** dans la liste des types de données, puis choisissez le signe égal (**=**) en tant qu'**opérateur** dans la zone **Ajouter une condition facultative** et le type femelle dans la zone **Valeur** correspondante. Cliquez deux fois sur **OK**.
- 19. Sélectionnez le lien dirigé vers **AssignM** et définissez ses propriétés de la manière suivante : définissez le langage d'expression sur XPath 1.0 et la condition sur \$genre!='femelle' tel qu'indiqué ci-après :

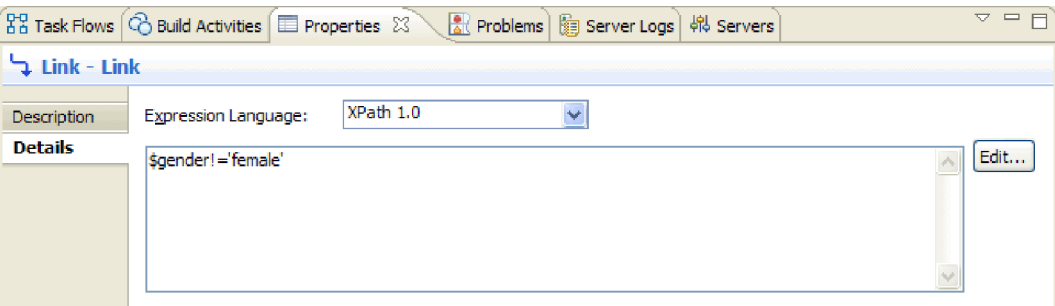

Facultatif : Il est possible de définir une étiquette pour vos liens en paramétrant le **Nom d'affichage** de l'onglet **Description** de la vue Propriétés. Vous pourrez alors afficher l'étiquette en cliquant avec le bouton droit de la souris sur le lien et en sélectionnant **Afficher des étiquettes sur les liens**.

20. Dans le menu, faites glisser **HelloWorldPartner** et déposez-le juste au-dessus de l'activité **Réponse** et attribuez-lui le nom **InvokeHW1**, comme indiqué ci-après :

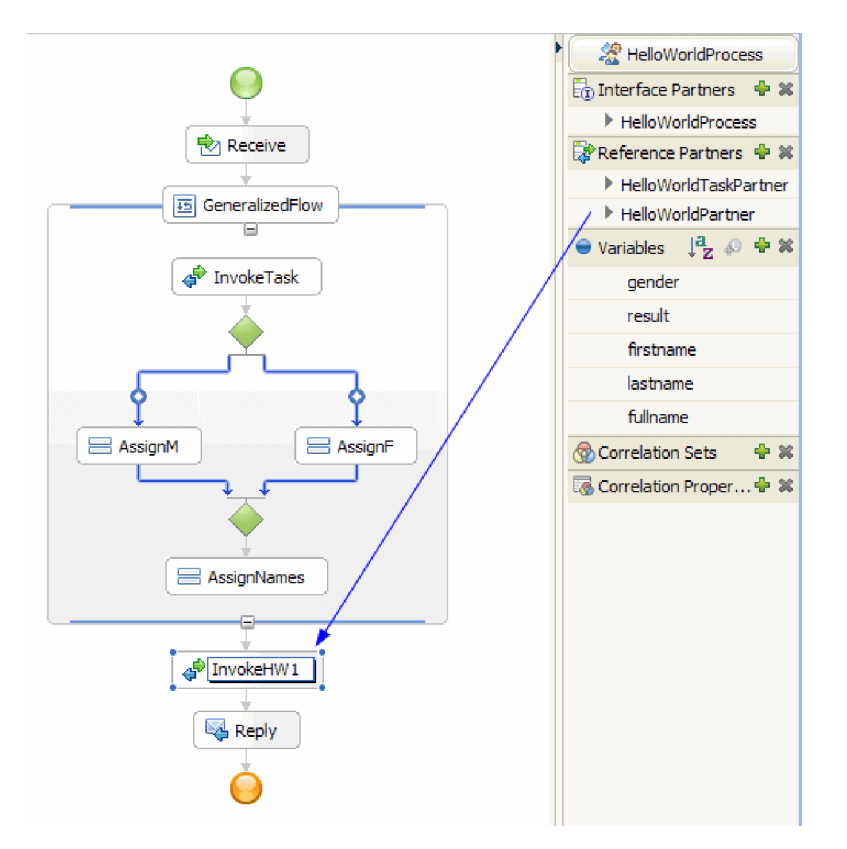

21. Dans l'onglet **Détails** de la vue Propriétés, associez les paramètres d'entrée et de sortie aux paramètres **nomcomplet** et **résultat** pour l'activité **InvokeHW1** comme indiqué ci-après :

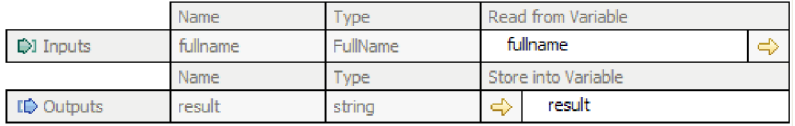

- 22. A partir de la catéorie Actions de base dans la palette, faites glisser l'élément **Fragment** et déposez-le juste au-dessus de l'activité **Réponse**. L'onglet **Détails** de la vue Propriétés comprend un éditeur de fragment Java. Cliquez deux fois sur l'onglet **Propriétés** pour bénéficier d'un affichage en plein écran. Cliquez sur **Standard** dans la palette. La boîte de dialogue Ajouter un fragment visuel standard apparaît. Développez **fonctionnalité** et sélectionnez **imprimer dans le journal**, puis cliquez sur **OK**. Cliquez dans la grille de l'éditeur de fragment visuel. Un noeud **imprimé dans le journal** apparaît.
- 23. Faites glisser la variable **résultat** du menu sur la droite et déposez-la sur la grille de l'éditeur de fragment visuel. Connectez le noeud **résultat** au noeud **imprimer dans le journal** de manière à ce que votre fragment ressemble à ceci :

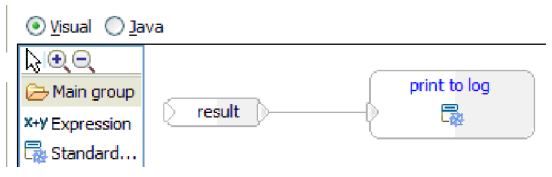

Restaurer la vue Propriétés à sa taille normale. Vous venez de créer visuellement un code Java afin d'émettre le contenu de la variable **résultat** vers SystemOut. D'un point de vue technique, la connexion d'un noeud à un autre permet de fournir un paramètre d'entrée à une méthode.

24. La création du processus est terminée ! Sauvegardez votre processus. Il doit ressembler à ce qui suit :

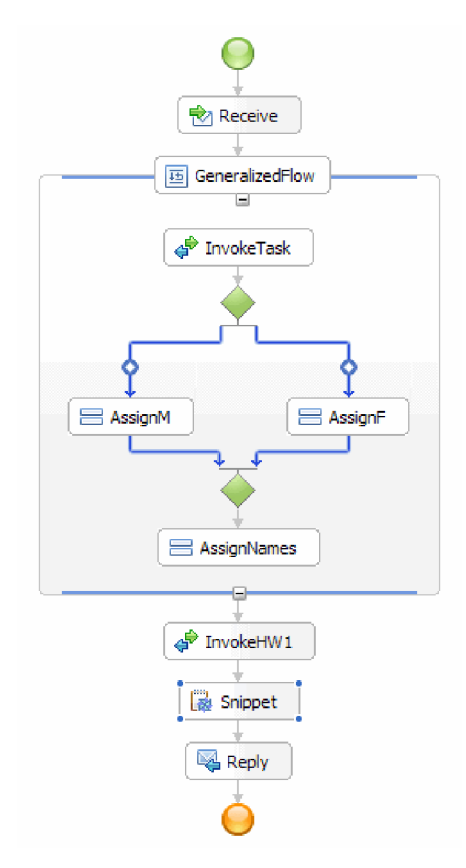

- 25. Basculez vers l'éditeur d'assemblage et sauvegardez vos modifications, puis revenez à l'éditeur de processus métier.
- 26. Facultatif: Dans votre processus, vous aurez parfois besoin de connaître quelles activités utilisent une variable particulière. Il existe une solution pour cela. Dans le menu, sélectionnez la variable **nomcomplet**. A partir du menu **Fenêtre**, sélectionnez **Afficher la vue > Références**. La vue Références s'ouvre en bas à gauche de la perspective, où vous pouvez voir un graphique montrant toutes les activités qui définissent la variable, en tant qu'entrées pour la variable, comme indiqué dans la figure suivante :

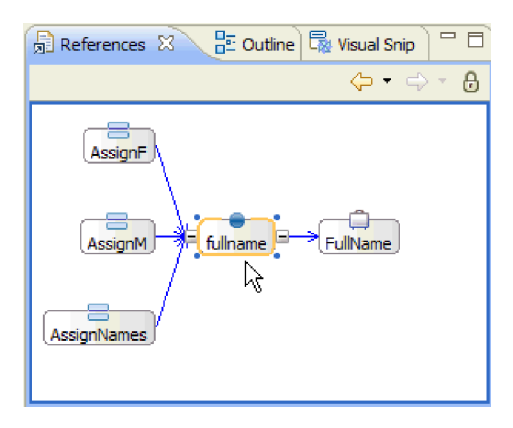

Félicitations ! Les étapes de création sont terminées. Vous allez maintenant passer à l'étape de test.

## <span id="page-30-0"></span>**Chapitre 3. Exécution de l'exemple**

Vous pouvez exécuter l'exemple lorsque vous en avez terminé la création ou l'importation.

Si vous avez importé l'exemple prêt à l'emploi, vous devez créer les répertoires et ajouter un fichier d'entrée comme illustré dans [Création des répertoires et du fichier d'entrée.](&topic=welcome_infocenter) Vous devez également importer l'adaptateur WebSphere pour fichiers à plat comme illustré dans [Importer l'adaptateur.](&topic=welcome_infocenter)

Pour exécuter l'exemple, procédez comme suit :

- v Imprimez la version PDF de cet exemple si vous le souhaitez. Vous avez peut-être importé l'exemple et vous souhaitez l'exécuter. La version PDF vous décrit comment l'exemple a été créé.
- v Si vous avez importé l'exemple plutôt que de le créer par vous-même, importez l'adaptateur WebSphere pour fichiers à plat.
- v Déployez le module sur le serveur.
- v Exécutez et testez le module.

## **Exploration de la solution**

Vous aurez parfois besoin d'une vue de haut-niveau de votre application pour voir tous les différents éléments et la façon dont ils s'assemblent. L'éditeur de la solution d'intégration peut vous aider dans cette tâche.

Pour explorer la solution :

1. Dans la vue Business Integration, développez la solution d'intégration **HelloWorldPart2**, comme indiqué ci-après :

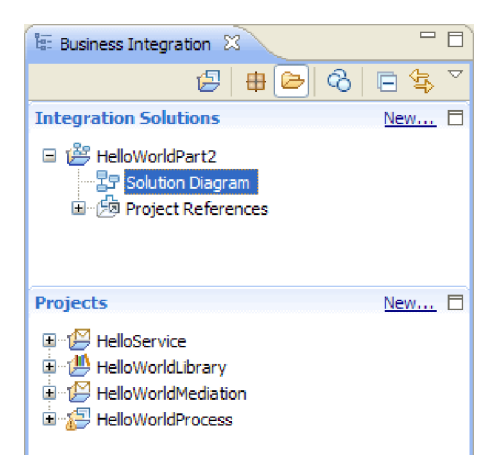

2. Cliquez deux fois sur **Diagramme de solution**. Le diagramme de la solution d'intégration s'ouvre dans l'éditeur de la solution d'intégration comme le montre la figure suivante :

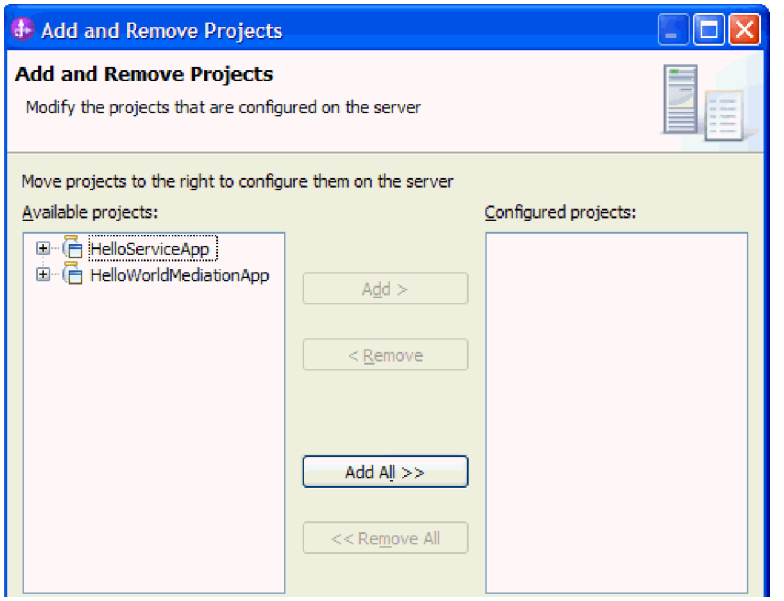

Dans l'éditeur de solution, vous pouvez voir les trois modules à l'intérieur de la solution d'intégration. Le côté gauche de chaque module affiche une exportation et le côté droit une importation (sauf pour le module HelloService). Toutes les importations et les exportations non-SCA sont connectées au côté de la solution d'intégration. Les importations et les exportations SCA ne sont pas connectées au côté de la solution d'intégration car elles sont uniquement conçues pour communiquer directement entre les modules. Si un module appelle un autre module via une liaison SCA, une connexion s'affiche entre les deux modules.

3. Dans l'éditeur de solution, affichez la bibliothèque **HelloWorldLibrary** en cliquant sur l'icône **Afficher tous les projets** comme le montre la figure suivante :

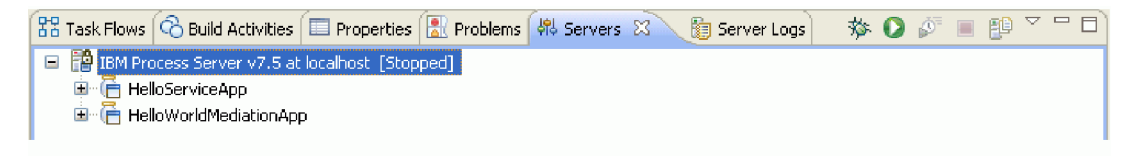

Le diagramme de la solution d'intégration affiche maintenant la bibliothèque **HelloWorldLibrary** avec des connections aux modules qui y font référence, comme le montre la figure suivante :

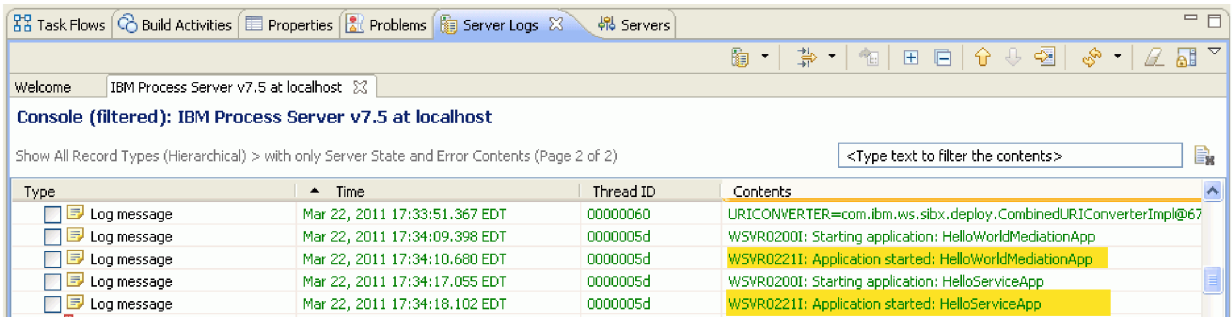

Si vous voulez voir le contenu d'un module, cliquez sur l'icône **Développer le module** présente dans le coin en haut à droite du module. Par exemple, si vous cliquez sur l'icône **Développer le module** du module HelloWorldMediation, vous devriez voir le contenu affiché dans la figure suivante :

<span id="page-32-0"></span>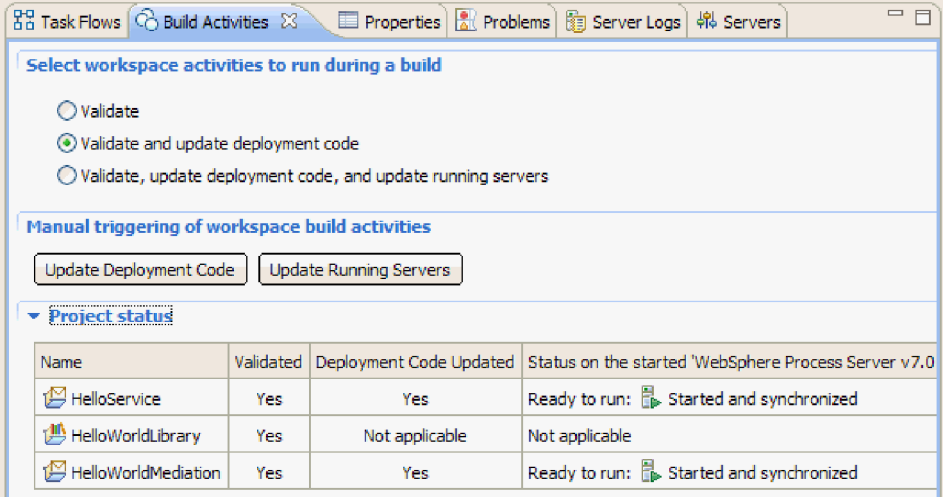

Si vous voulez, vous pouvez explorer les autres icônes de la barre d'outils ainsi que les éléments du menu contextuel. Par exemple, les éléments des icônes et du menu vous permettent d'ouvrir l'éditeur d'assemblage, d'ajouter des pense-bêtes pour les commentaires, de définir la couleur d'arrière-plan d'un module et d'exécuter plusieurs autres tâches.

4. Fermez le diagramme de solutions. Si l'on vous demande de sauvegarder vos paramètres, cliquez sur **Non**.

Maintenant que vous connaissez un peu mieux la solution d'intégration, il est temps de la tester.

### **Déploiement du module**

Déployez le module sur le serveur afin de pouvoir tester votre application dans l'environnement d'exécution.

Le test démarre dès que le module est déployé car l'application est démarrée implicitement comme en mode de traitement d'événement entrant.

Pour déployer le module sur le serveur :

- 1. Cliquez sur **Serveurs** pour ouvrir la vue **Serveur**.
- 2. Cliquez avec le bouton droit sur **IBM Process Server** et sélectionnez **Démarrer** dans le menu contextuel.
- 3. Une fois le serveur à l'état **Démarré**, cliquez avec le bouton droit sur **IBM Process Server**. Dans le menu contextuel, sélectionnez **Ajouter et supprimer**. Sélectionnez **SeparateCustomersApp** dans **Projets disponibles**. Cliquez sur **Ajouter**. Cliquez sur **Terminer**.
- 4. Le test du module lors de l'exécution démarre à ce stade car, comme décrit précédemment, l'application est en mode de traitement d'événement entrant. Pour connaître la sortie attendue, voir [Testez le module.](&topic=welcome_infocenter)

### **Suppression des modules du serveur**

En général, lorsque vous avez terminé de tester un module, vous devez le supprimer du serveur. Cela vous garantira que les modules déployés sur le serveur sont uniquement ceux que vous préparez pour le test, ce qui réduira la charge sur le serveur et améliorera ses performances.

Pour supprimer les modules du serveur :

1. Cliquez sur l'onglet **Serveurs**. La vue Serveurs s'ouvre, comme le montre la figure suivante :

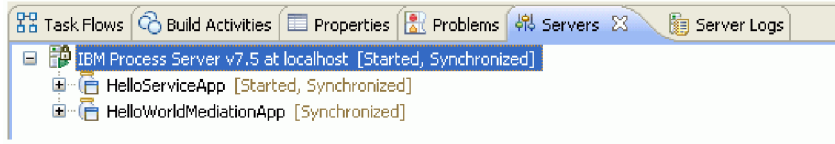

2. Dans la vue Serveurs, cliquez avec le bouton droit sur **IBM Process Server** et sélectionnez **Ajouter et supprimer des projets**. La boîte de dialogue Ajouter et supprimer des projets s'ouvre, comme le montre la figure suivante :

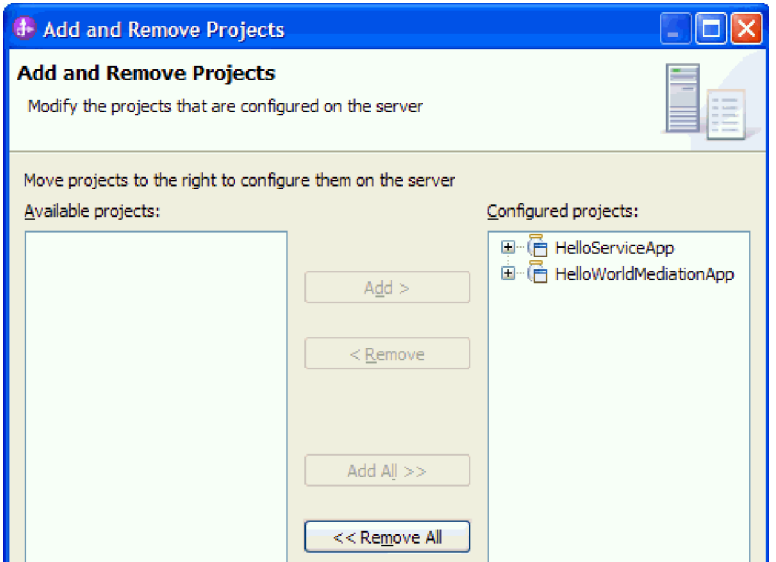

- 3. Cliquez sur **Tout supprimer**. Les applications sont supprimées de la liste des **Projets configurés**.
- 4. Cliquez sur **Terminer**. Si une boîte de dialogue s'ouvre pour vous informer que le projet est en cours de suppression du serveur, cliquez sur **OK**. Les applications n'apparaissent plus dans le serveur dans la vue Serveurs, comme le montre la figure suivante :

 $23$  Task Flows  $\left(\bigotimes$  Build Activities  $\left(\boxplus$  Properties  $\left(\bigotimes$  Problems  $\left(\vartheta\right)$  Servers  $\boxtimes$   $\diagdown$   $\bigotimes$  Server Logs 

Félicitations ! Vous avez terminé l'exemple Hello World Part 1 : Mise en route.

## <span id="page-34-0"></span>**Chapitre 4. Importation**

Une version prête à l'emploi et complète de cet exemple peut être importée.

Pour importer l'exemple prêt à l'emploi :

- 1. Dans IBM Integration Designer, sélectionnez **Aide > Exemples et tutoriels > IBM Integration Designer 7.5**. La page **Exemples et tutoriels** s'affiche.
- 2. Sous la section **Lecture et écriture de fichiers**, cliquez sur le lien **Importer**. La page Importation d'un exemple s'affiche et vous permet d'importer l'exemple seulement si vous disposez déjà du projet de connecteur de fichier à plat CWYFF\_FlatFile dans votre espace de travail ou d'importer l'exemple avec l'adaptateur de fichiers à plat. Choisissez l'option qui vous convient et cliquez sur **OK**.
- 3. L'exemple prêt à l'emploi est importé dans l'espace de travail.

Vous trouverez des instructions concernant l'exécution de l'exemple dans la rubrique "Exécuter l'exemple". Les instructions incluent une autre importation afin d'ajouter l'adaptateur à votre application importée. Voir [Importer l'adaptateur.](&topic=welcome_infocenter)

## <span id="page-36-0"></span>**Remarques**

Le présent document peut contenir des informations ou des références concernant certains produits, logiciels ou services IBM non annoncés dans ce pays. Pour plus de détails, référez-vous aux documents d'annonce disponibles dans votre pays, ou adressez-vous à votre partenaire commercial IBM. Toute référence à un produit, logiciel ou service IBM n'implique pas que seul ce produit, logiciel ou service puisse être utilisé. Tout autre élément fonctionnellement équivalent peut être utilisé, s'il n'enfreint aucun droit d'IBM. Toutefois, il est de la responsabilité de l'utilisateur d'évaluer et de vérifier le fonctionnement de tout produit, programme ou service non fourni par IBM.

IBM peut détenir des brevets ou des demandes de brevet couvrant les produits mentionnés dans le présent document. Cette documentation ne vous accorde aucune licence sur ces brevets. Si vous désirez recevoir des informations concernant l'acquisition de licences, veuillez en faire la demande par écrit à l'adresse suivante :

*IBM Director of Licensing IBM Corporation North Castle Drive Armonk, NY 10504-1785 U.S.A.*

Pour le Canada, veuillez adresser votre courrier à :

IBM Director of Commercial Relations IBM Canada Ltd. 3600 Steeles Avenue East Markham, Ontario L3R 9Z7 Canada

Les informations sur les licences concernant les produits utilisant un jeu de caractères double octet peuvent être obtenues par écrit à l'adresse suivante :

*IBM World Trade Asia Corporation Licensing 2-31 Roppongi 3-chome, Minato-ku Tokyo 106-0032, Japan*

**Le paragraphe suivant ne s'applique ni au Royaume-Uni, ni dans aucun pays dans lequel il serait contraire aux lois locales.** LE PRESENT DOCUMENT EST LIVRE EN L'ETAT SANS AUCUNE GARANTIE EXPLICITE OU IMPLICITE. IBM DECLINE NOTAMMENT TOUTE RESPONSABILITE RELATIVE A CES INFORMATIONS EN CAS DE CONTREFACON AINSI QU'EN CAS DE DEFAUT D'APTITUDE A L'EXECUTION D'UN TRAVAIL DONNE. Certaines juridictions n'autorisent pas l'exclusion des garanties implicites, auquel cas l'exclusion ci-dessus ne vous sera pas applicable.

Le présent document peut contenir des inexactitudes ou des coquilles. Ce document est mis à jour périodiquement. Chaque nouvelle édition inclut les mises à jour. IBM peut, à tout moment et sans préavis, modifier les produits et logiciels décrits dans ce document.

Les références à des sites Web non IBM sont fournies à titre d'information uniquement et n'impliquent en aucun cas une adhésion aux données qu'ils contiennent. Les éléments figurant sur ces sites Web ne font pas partie des éléments du présent produit IBM et l'utilisation de ces sites relève de votre seule responsabilité.

IBM pourra utiliser ou diffuser, de toute manière qu'elle jugera appropriée et sans aucune obligation de sa part, tout ou partie des informations qui lui seront fournies.

Les licenciés souhaitant obtenir des informations permettant : (i) l'échange des données entre des logiciels créés de façon indépendante et d'autres logiciels (dont celui-ci), et (ii) l'utilisation mutuelle des données ainsi échangées, doivent adresser leur demande à :

*Intellectual Property Dept. for WebSphere Software IBM Corporation 3600 Steeles Ave. East Markham, Ontario Canada L3R 9Z7*

Ces informations peuvent être soumises à des conditions particulières, prévoyant notamment le paiement d'une redevance.

Le logiciel sous licence décrit dans ce document et tous les éléments sous licence disponibles s'y rapportant sont fournis par IBM conformément aux dispositions de l'ICA, des Conditions internationales d'utilisation des logiciels IBM ou de tout autre accord équivalent.

Les données de performances indiquées dans ce document ont été déterminées dans un environnement contrôlé. Par conséquent, les résultats peuvent varier de manière significative selon l'environnement d'exploitation utilisé. Certaines mesures évaluées sur des systèmes en cours de développement ne sont pas garanties sur tous les systèmes disponibles. En outre, elles peuvent résulter d'extrapolations. Les résultats obtenus peuvent varier. Il incombe aux utilisateurs de ce document de vérifier si ces données sont applicables à leur environnement d'exploitation.

Les informations concernant des produits non IBM ont été obtenues auprès des fournisseurs de ces produits, par l'intermédiaire d'annonces publiques ou via d'autres sources disponibles. IBM n'a pas testé ces produits et ne peut confirmer l'exactitude de leurs performances ni leur compatibilité. Elle ne peut recevoir aucune réclamation concernant des produits non IBM. Toute question concernant les performances de produits non IBM doit être adressée aux fournisseurs de ces produits.

Toute instruction relative aux intentions d'IBM pour ses opérations à venir est susceptible d'être modifiée ou annulée sans préavis, et doit être considérée uniquement comme un objectif.

Tous les tarifs indiqués sont les prix de vente actuels suggérés par IBM et sont susceptibles d'être modifiés sans préavis. Les tarifs appliqués peuvent varier selon les revendeurs.

Ces informations sont fournies uniquement à titre de planification. Elles sont susceptibles d'être modifiées avant la mise à disposition des produits décrits.

Le présent document peut contenir des exemples de données et de rapports utilisés couramment dans l'environnement professionnel. Ces exemples mentionnent des noms fictifs de personnes, de sociétés, de marques ou de produits à des fins illustratives ou explicatives uniquement. Toute ressemblance avec des noms de personnes, de sociétés ou des données réelles serait purement fortuite.

#### LICENCE DE COPYRIGHT :

Ces informations contiennent des programmes d'application d'exemple en langage source, illustrant les techniques de programmation sur plusieurs plateformes de fonctionnement. Vous avez le droit de copier, de modifier et de distribuer ces exemples de programmes sous quelque forme que ce soit et sans paiement d'aucune redevance à IBM, à des fins de développement, d'utilisation, de vente ou de distribution de programmes d'application conformes aux interfaces de programmation des plateformes pour lesquels ils ont été écrits ou aux interfaces de programmation IBM. Ces exemples n'ont pas été

intégralement testés dans toutes les conditions. Par conséquent, IBM ne peut garantir expressément ou implicitement la fiabilité, la maintenabilité ou le fonctionnement de ces programmes.

Toute copie totale ou partielle de ces programmes exemples et des oeuvres qui en sont dérivées doit comprendre une notice de copyright, libellée comme suit :

© (le nom de votre entreprise) (année). Des segments de code sont dérivés des Programmes exemples d'IBM Corp. © Copyright IBM Corp. \_indiquer la ou les années\_. All rights reserved.

Si vous visualisez ces informations en ligne, il se peut que les photographies et illustrations en couleur n'apparaissent pas à l'écran.

#### **Informations relatives à l'interface de programmation**

Les informations d'interface de programmation, si elles sont fournies, visent à vous aider à créer un logiciel d'application à l'aide de ce programme.

Les interfaces de programmation communes vous permettent d'écrire des logiciels d'application qui obtiennent les services des outils de ce programme.

Toutefois, lesdites informations peuvent également contenir des données de diagnostic, de modification et d'optimisation. Ces données vous permettent de déboguer votre application.

**Avertissement :** n'utilisez pas ces informations de diagnostic, de modification et d'optimisation comme interface de programmation, car elles peuvent être soumises à des modifications.

#### **Marques**

IBM, le logo IBM et ibm.com sont des marques d'International Business Machines aux Etats-Unis et/ou dans certains autres pays. Si ces marques et d'autres marques d'IBM sont accompagnées d'un symbole de marque (® ou ™), ces symboles signalent des marques d'IBM aux Etats-Unis à la date de publication de ce document. Ces marques peuvent également exister et éventuellement avoir été enregistrées dans d'autres pays. La liste actualisée de toutes les marques d'IBM est disponible sur la page Web [«Copyright and](http://www.ibm.com/legal/copytrade.shtml) [trademark information»](http://www.ibm.com/legal/copytrade.shtml) à l'adresse www.ibm.com/legal/copytrade.shtml.

Adobe, le logo Adobe, PostScript et le logo PostScript sont des marques d'Adobe Systems Incorporated aux Etats-Unis et/ou dans certains autres pays.

Java ainsi que tous les logos et toutes les marques incluant Java sont des marques de Sun Microsystems, Inc. aux Etats-Unis et/ou dans certains autres pays.

Linux est une marque de Linus Torvalds aux Etats-Unis et/ou dans certains autres pays.

Microsoft, Windows, Windows NT et le logo Windows sont des marques de Microsoft Corporation aux Etats-Unis et/ou dans certains autres pays.

Intel, le logo Intel, Intel Inside, le logo Intel Inside, Intel Centrino, le logo Intel Centrino, Celeron, Intel Xeon, Intel SpeedStep, Itanium, et Pentium sont des marques d'Intel Corporation ou de ses filiales aux Etats-Unis et dans certains autres pays.

UNIX est une marque enregistrée de The Open Group aux Etats-Unis et/ou dans certains autres pays.

Les autres noms de sociétés, de produits et de services peuvent appartenir à des tiers.

## <span id="page-40-0"></span>**Conditions d'utilisation**

Les droits d'utilisation relatifs aux publications sont soumis aux dispositions suivantes.

**Utilisation personnelle** : Vous pouvez reproduire ces publications pour votre usage personnel ou un usage non commercial si toutes les mentions de propriété sont conservées. Vous ne pouvez pas distribuer ou afficher ces publications, ni procéder à des travaux dérivés à partir de tout ou partie de ces dernières sans consentement exprès d'IBM.

**Utilisation commerciale** : Vous pouvez reproduire, distribuer et afficher ces publications uniquement au sein de votre entreprise et à la condition de conserver toutes les mentions de propriété. Vous ne pouvez pas procéder à des travaux dérivés de ces publications, ni les reproduire, les distribuer ou les afficher en totalité ou partiellement en dehors de votre entreprise sans le consentement exprès d'IBM.

Sauf autorisation expresse, aucun autre droit, autorisation ou licence n'est accordé de façon explicite ou implicite aux publications ou à toute information, donnée ou tout logiciel ou autre propriété intellectuelle contenu dans ces publications.

IBM se réserve le droit de retirer des autorisations accordées en cas d'utilisation contraire à son intérêt ou, à la discrétion d'IBM, dans le cas où les instructions précédemment citées ne seraient pas correctement suivies.

Vous ne pouvez télécharger, exporter ou réexporter ces informations qu'en total accord avec toutes les lois et règlements applicables dans votre pays, y compris les lois et règlements américains relatifs à l'exportation.

IBM NE GARANTIT PAS LE CONTENU DE CES PUBLICATIONS. LE PRESENT DOCUMENT EST LIVRE EN L'ETAT SANS AUCUNE GARANTIE EXPLICITE OU IMPLICITE. IBM DECLINE NOTAMMENT TOUTE RESPONSABILITE RELATIVE A CES INFORMATIONS EN CAS DE DEFAUT D'APTITUDE A L'EXECUTION D'UN TRAVAIL DONNE.

© Copyright IBM Corporation 2005, 2011. All Rights Reserved.